## **K8M800 INFINITY**

System Board User's Manual

81810436

## Copyright

This publication contains information that is protected by copyright. No part of it may be reproduced in any form or by any means or used to make any transformation/adaptation without the prior written permission from the copyright holders.

This publication is provided for informational purposes only. The manufacturer makes no representations or warranties with respect to the contents or use of this manual and specifically disclaims any express or implied warranties of merchantability or fitness for any particular purpose. The user will assume the entire risk of the use or the results of the use of this document. Further, the manufacturer reserves the right to revise this publication and make changes to its contents at any time, without obligation to notify any person or entity of such revisions or changes.

© 2004. All Rights Reserved.

## **Trademarks**

Windows<sup>®</sup> 98, Windows<sup>®</sup> 98 SE, Windows<sup>®</sup> ME, Windows<sup>®</sup> 2000, Windows NT<sup>®</sup> 4.0 and Windows<sup>®</sup> XP are registered trademarks of Microsoft Corporation. AMD and Athlon<sup>™</sup> are registered trademarks of Advanced Micro Devices, Inc. VIA<sup>®</sup> is a registered trademark of VIA Technologies, Inc. Award is a registered trademark of Award Software, Inc. Other trademarks and registered trademarks of products appearing in this manual are the properties of their respective holders.

## Caution

To avoid damage to the system:

• Use the correct AC input voltage range.

To reduce the risk of electric shock:

• Unplug the power cord before removing the system chassis cover for installation or servicing. After installation or servicing, cover the system chassis before plugging the power cord.

Battery:

- Danger of explosion if battery incorrectly replaced.
- Replace only with the same or equivalent type recommend by the manufacturer.
- Dispose of used batteries according to the battery manufacturer's instructions.

## FCC and DOC Statement on Class B

This equipment has been tested and found to comply with the limits for a Class B digital device, pursuant to Part 15 of the FCC rules. These limits are designed to provide reasonable protection against harmful interference when the equipment is operated in a residential installation. This equipment generates, uses and can radiate radio frequency energy and, if not installed and used in accordance with the instruction manual, may cause harmful interference to radio communications. However, there is no guarantee that interference will not occur in a particular installation. If this equipment does cause harmful interference to radio or television reception, which can be determined by turning the equipment off and on, the user is encouraged to try to correct the interference by one or more of the following measures:

- Reorient or relocate the receiving antenna.
- Increase the separation between the equipment and the receiver.
- Connect the equipment into an outlet on a circuit different from that to which the receiver is connected.
- Consult the dealer or an experienced radio TV technician for help.

### Notice:

- I. The changes or modifications not expressly approved by the party responsible for compliance could void the user's authority to operate the equipment.
- 2. Shielded interface cables must be used in order to comply with the emission limits.

## About this Manual

This user's manual contains detailed information about the system board. If, in some cases, some information doesn't match those shown in the multilingual manual, the multilingual manual should always be regarded as the most updated version. The multilingual manual is included in the system board package.

To view the user's manual, insert the CD into a CD-ROM drive. The autorun screen (Mainboard Utility CD) will appear. Click the "TOOLS" icon then click "Manual" on the main menu.

## Notice

The system board and accessories you receive in the package may not come similar to the information stated in this manual. This may differ in accordance to the sales region or models in which it was sold. For more information about the standard package in your region, please contact your dealer or sales representative.

## Table of Contents

## Chapter I - Introduction

| 1.1 | Features and Specifications | 7  |
|-----|-----------------------------|----|
| 1.2 | Package Checklist           | 15 |

## Chapter 2 - Hardware Installation

| 2.1 | System Board Layout  | 16 |
|-----|----------------------|----|
| 2.2 | System Memory        | 17 |
| 2.3 | CPU                  | 19 |
| 2.4 | Jumper Settings      | 25 |
| 2.5 | Rear Panel I/O Ports | 28 |
| 2.6 | I/O Connectors       | 40 |

## Chapter 3 - BIOS Setup

| 3.1 | Award BIOS Setup Utility | 5 I |
|-----|--------------------------|-----|
| 3.2 | VIA RAID BIOS            | 97  |
| 3.3 | Updating the BIOS        | 98  |

## Chapter 4 - Supported Softwares

| 4.1 | Desktop Management InterfaceI 00             |
|-----|----------------------------------------------|
|     | Drivers, Utilities and Software Applications |
|     | 3D Audio Configuration                       |
| 4.4 | Installation Notes                           |

## Appendix A - System Error Messages

| A.I | POST BeepI      |   | 6 |
|-----|-----------------|---|---|
| A.2 | Error MessagesI | I | 6 |

## Appendix B - Troubleshooting

| B.I Troubleshooting Checklist | .1 |  | 8 | 3 |
|-------------------------------|----|--|---|---|
|-------------------------------|----|--|---|---|

## Chapter I - Introduction

## **I.I Features and Specifications**

## I.I.I Features

## Processor

- AMD Athlon<sup>™</sup> 64 (3400+)
- Socket 754

## Chipset

- VIA<sup>®</sup> chipset
   North bridge: VIA<sup>®</sup> K8M800
  - 1600MTps HyperTransport interface
  - Integrated UniChrome2 3D/2D graphics controller
  - South bridge: VIA® VT8237
  - I6-bit "Ultra V-Link" host controller
  - 533MB/sec.V-Link interface

## Memory

- Supports single channel (64-bit wide) memory interface
- Two 184-pin DDR DIMM sockets
- Supports up to 2GB using PC2100 (DDR266), PC2700 (DDR333) or PC3200 (DDR400) unbuffered single/double-sided DDR SDRAM DIMM

## BIOS

- Award BIOS, Windows<sup>®</sup> 98/2000/ME/XP Plug and Play compatible
- Genie BIOS provides:
  - CPU/DRAM overclocking
  - AGP/DRAM overvoltage
- 4Mbit flash memory
- AMD Cool'n'Quiet<sup>TM</sup> technology
- Supports CMOS Reloaded which allows storing multiple userdefined configurations to save, load and name the configurations

#### Energy Efficient Design

- Supports ACPI specification and OS Directed Power Management
- Wake-On-Events include:
  - Wake-On-PS/2 Keyboard/Mouse
  - Wake-On-USB Keyboard/Mouse
  - Wake-On-Ring (external modem)
  - Wake-On-LAN
  - RTC timer to power-on the system
- System power management supported
- CPU stopped clock control
- Hardware supports SMI green mode
- Microsoft<sup>®</sup>/Intel<sup>®</sup> APM 1.2 compliant
- Soft Power supported ACPI v1.06 specification
- AC power failure recovery
- CPU Overheat Protection function monitors CPU temperature and fan during system boot-up

#### **Onboard Graphics Features**

- Integrated UniChrome2 3D/2D graphics controller
- Integrated S3 Graphics with 2D/3D acceleration
  - Optimized Unified Memory Architecture (UMA)
  - Supports 16/32/64MB Frame Buffers size
  - 200MHz Graphics Engine Clock
  - 128-bit data buses between north bridge and graphics core
- Supports 2D acceleration features
- Supports 3D acceleration features

#### Audio Features

- AC'97 2.2 extension compliant codec
- Supports Microsoft<sup>®</sup> DirectSound/DirectSound 3D
- AC'97 supported with full duplex, independent sample rate converter for audio recording and playback
- S/PDIF-in/out compressed digital output
- 6-channel audio output via software

## Onboard LAN Features

- Gigabit ethernet controller supports 10/100/1000Mbps
- Fully compliant to IEEE 802.3 (10BASE-T), 802.3u (100BASE-TX) and 802.3ab (1000BASE-T) standards
- Integrated power management functions
- Supports wire for management

### Serial ATA Interface with RAID

- Supports two SATA (Serial ATA) interfaces which are compliant with SATA 1.0 specification (1.5Gbps interface)
- Supports RAID 0, RAID 1 and JBOD

### IEEE 1394 Interface

- VIA VT6307 PCI 1394 integrated host controller
- Supports two 100/200/400 Mb/sec ports

### IDE Interface

• Supports ATA/33, ATA/66, ATA/100 and ATA/133 hard drives

## Accelerated Graphics Port (A.G.P.)

• Supports AGP 8x up to 2133MB/sec. and AGP 4x up to 1066MB/sec. bandwidth for 3D graphics applications

## Rear Panel I/O Ports

- I mini-DIN-6 PS/2 mouse port
- I mini-DIN-6 PS/2 keyboard port
- | DB-9 serial port
- | DB-25 parallel port
- | DB-15 VGA port
- 4 USB 2.0/1.1 ports
- I RJ45 LAN port
- | IEEE | 394 port
- 3 audio jacks: line-in, line-out and mic-in

#### I/O Connectors

- 2 connectors for 4 additional external USB 2.0/1.1 ports
- I connector for I external IEEE | 394 port
- I connector for I external serial port (optional)
- I front audio connector for external line-out and mic-in jacks
- I CD-in internal audio connector
- I S/PDIF-in/out connector
- I IrDA connector
- 2 Serial ATA connectors
- 2 IDE connectors
- I floppy connector
- 2 ATX power supply connectors
- 2 fan connectors

#### **Expansion Slots**

- I AGP slot
- 3 PCI slots

#### PCB

- 4 layers, microATX form factor
- 24.5cm (9.65") × 23cm (9.06")

## I.2 Special Features of the System Board

#### AMD Athlon<sup>™</sup> 64

The system board supports the AMD Athlon<sup>™</sup> 64 processor. AMD Athlon<sup>™</sup> 64 provides superior computing for many software applications by allowing both 32-bit and 64-bit applications to run simultaneously on the same platform. The operating system and software are able to process more data and access a tremendous amount of memory which improves the overall system performance.

2T timing which provides better system stability is supported in CG or later revisions of the AMD Athlon<sup>™</sup> 64 processor. You can select the memory timing in the "IT/2T Memory Timing" field of the BIOS. Refer to the Advanced Chipset Features section ("DRAM Configuration" section) in chapter 3 for more information.

## AMD Cool'n'Quiet<sup>™</sup> Technology

The AMD Cool'n'Quiet<sup>™</sup> technology allows the system to detect the CPU's tasks and utilization status. When the CPU's task slows down, the system effectively lowers power consumption by lowering its CPU speed and voltage, subsequently decreasing its noise level.

#### **CPU Overheat Protection**

- Monitors CPU temperature during system boot-up
- Supports shutdown temperature automatic shutdown upon system overheat

#### CMOS Reloaded

CMOS Reloaded is a technology that allows storing multiple userdefined BIOS settings by using the BIOS utility to save, load and name the settings. This is especially useful to overclockers who require saving a variety of overclocked settings and being able to conveniently switch between these settings simultaneously.

#### S/PDIF

S/PDIF is a standard audio file transfer format that transfers digital audio signals to a device without having to be converted first to an analog format. This prevents the quality of the audio signal from degrading whenever it is converted to analog. S/PDIF is usually found on digital audio equipment such as a DAT machine or audio processing device. The S/PDIF connector on the system board sends surround sound and 3D audio signal outputs to amplifiers and speakers and to digital recording devices like CD recorders.

#### 6-channel Audio

The audio jacks at the rear panel will support 6-channel audio only when the audio utility is configured to support this function. The micin at the rear will be disabled. Use the front audio's mic-in jack.

#### Serial ATA Interface with RAID

Serial ATA is a storage interface that is compliant with SATA 1.0 specification. With speed of up to 1.5Gbps, it improves hard drive performance faster than the standard parallel ATA whose data transfer rate is 100MB/s. The system board allows configuring RAID on SATA drives. It supports RAID 0, RAID 1 and JBOD.

#### IEEE 1394 Interface

IEEE 1394 is fully compliant with the 1394 OHCI (Open Host Controller Interface) 1.1 specification. It supports up to 63 devices that can run simultaneously on a system. 1394 is a fast external bus standard that supports data transfer rates of up to 400Mbps. In addition to its high speed, it also supports isochronous data transfer which is ideal for video devices that need to transfer high levels of data in real-time. 1394 supports both Plug-and-Play and hot plugging.

#### IrDA Interface

The system board is equipped with an IrDA connector for wireless connectivity between your computer and peripheral devices. The IRDA (Infrared Data Association) specification supports data transfers of 115K baud at a distance of 1 meter.

#### **USB** Ports

The system board supports USB 2.0 and USB 1.1 ports. USB 1.1 supports 12Mb/second bandwidth while USB 2.0 supports 480Mb/ second bandwidth providing a marked improvement in device transfer speeds between your computer and a wide range of simultaneously accessible external Plug and Play peripherals.

#### **Dual Function Power Button**

Depending on the setting in the "Soft-Off By PWR-BTTN" field of the Power Management Setup, this switch will allow the system to enter the Soft-Off or Suspend mode.

## AGP (Accelerated Graphics Port)

AGP is an interface designed to support high performance 3D graphics cards. It utilizes a dedicated pipeline to access system memory for texturing, z-buffering and alpha blending. The AGP slot supports AGP 8x with up to 2.13GB/sec. bandwidth and AGP 4x with up to 1066MB/sec. bandwidth for 3D graphics applications. AGP in this system board will deliver faster and better graphics to your PC.

## Wake-On-Ring

This feature allows the system that is in the Suspend mode or Soft Power Off mode to wake-up/power-on to respond to calls coming from an external modem or respond to calls from a modem PCI card that uses the PCI PME (Power Management Event) signal to remotely wake up the PC.

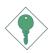

#### Important:

If you are using a modem add-in card, the 5VSB power source of your power supply must support a minimum of  $\geq$ 720mA.

## Wake-On-LAN

This feature allows the network to remotely wake up a Soft Power Down (Soft-Off) PC. It is supported via the onboard LAN port or via a PCI LAN card that uses the PCI PME (Power Management Event) signal. However, if your system is in the Suspend mode, you can power-on the system only through an IRQ or DMA interrupt.

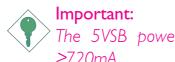

The 5VSB power source of your power supply must support ≥720mA.

## Wake-On-PS/2 Keyboard/Mouse

This function allows you to use the PS/2 keyboard or PS/2 mouse to power-on the system.

Important: The 5VSB power source of your power supply must support ≥720mA.

#### Wake-On-USB Keyboard/Mouse

This function allows you to use a USB keyboard or USB mouse to wake up the system.

#### Important:

- If you are using the Wake-On-USB Keyboard/Mouse function for 2 USB ports, the 5VSB power source of your power supply must support ≥1.5A.
- If you are using the Wake-On-USB Keyboard/Mouse function for 3 or more USB ports, the 5VSB power source of your power supply must support ≥2A.

#### RTC Timer to Power-on the System

The RTC installed on the system board allows your system to automatically power-on on the set date and time.

#### AC Power Failure Recovery

When power returns after an AC power failure, you may choose to either power-on the system manually or let the system power-on automatically.

#### ACPI

The system board is designed to meet the ACPI (Advanced Configuration and Power Interface) specification. ACPI has energy saving features that enables PCs to implement Power Management and Plug-and-Play with operating systems that support OS Direct Power Management.

#### Virus Protection

Most viruses today destroy data stored in hard drives. The system board is designed to protect the boot sector and partition table of your hard disk drive.

## I.2 Package Checklist

The system board package contains the following items:

- $\blacksquare$  The system board
- ☑ A user's manual
- ☑ One IDE cable for ATA/33/66/100/133 IDE drives
- ☑ One 34-pin floppy disk drive cable
- ☑ One Serial ATA cable
- $\blacksquare$  One SATA RAID floppy diskette
- ☑ One I/O shield
- ☑ One "Mainboard Utility" CD

If any of these items are missing or damaged, please contact your dealer or sales representative for assistance.

## 2.1 System Board Layout

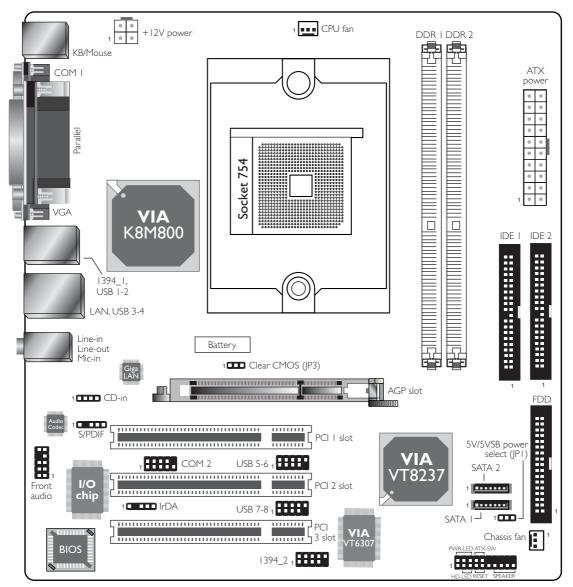

COM 2 on the system board is optional.

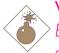

### Warning:

Electrostatic discharge (ESD) can damage your system board, processor, disk drives, add-in boards, and other components. Perform the upgrade instruction procedures described at an ESD workstation only. If such a station is not available, you can provide some ESD protection by wearing an antistatic wrist strap and attaching it to a metal part of the system chassis. If a wrist strap is unavailable, establish and maintain contact with the system chassis throughout any procedures requiring ESD protection.

## 2.2 System Memory

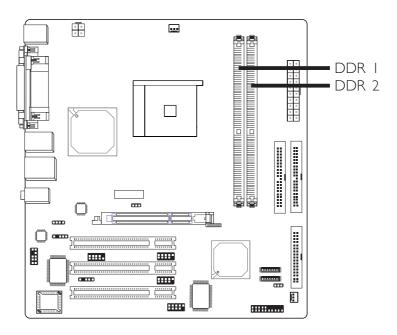

The system board supports DDR SDRAM DIMM. Double Data Rate SDRAM (DDR SDRAM) is a type of SDRAM that doubles the data rate through reading and writing at both the rising and falling edge of each clock. This effectively doubles the speed of operation therefore doubling the speed of data transfer. Refer to chapter I (System Memory section) for detailed specification of the memory supported by the system board.

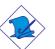

### Note:

If you are installing double rank DDR400 on both DDR I and DDR 2 sockets, the maximum DRAM speed will automatically be limited to the speed of a DDR333. However, the BIOS provides the option of manually adjusting the speed to DDR400 by selecting "200" in the "Max Memclock (Mhz)" field (Advanced Chipset Features submenu) of the BIOS.

#### **BIOS Setting**

Configure the system memory in the Advanced Chipset Features submenu ("DRAM Configuration" section) of the BIOS.

## 2.2.1 Installing the DIM Module

A DIM module simply snaps into a DIMM socket on the system board. Pin I of the DIM module must correspond with Pin I of the socket.

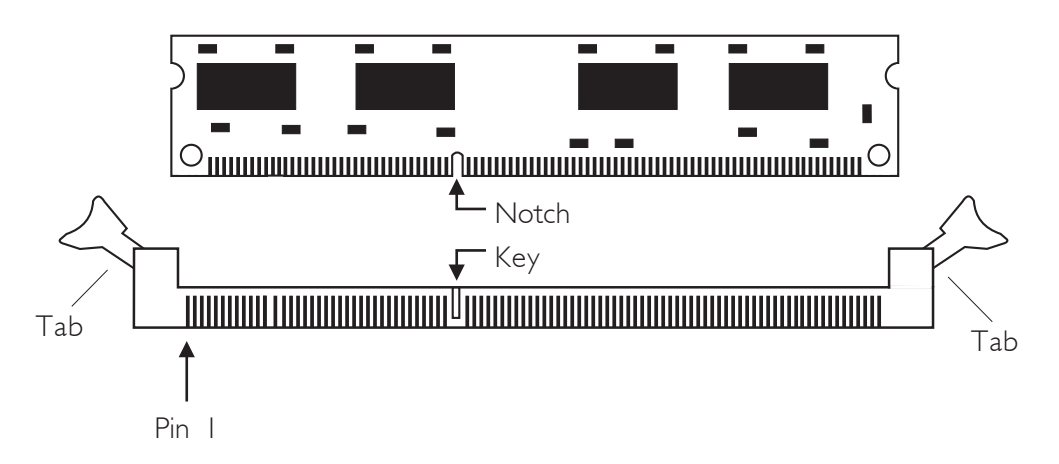

- I. Pull the "tabs" which are at the ends of the socket to the side.
- 2. Position the DIMM above the socket with the "notch" in the module aligned with the "key" on the socket.
- 3. Seat the module vertically into the socket. Make sure it is completely seated. The tabs will hold the DIMM in place.

## 2.3 CPU

## 2.3.1 Overview

The system board is equipped with a surface mount 754-pin CPU socket. This socket is exclusively designed for installing an AMD CPU.

## 2.3.2 Installing the CPU

- I. Make sure the PC and all other peripheral devices connected to it has been powered down.
- 2 Disconnect all power cords and cables.
- 3. Locate the 754-pin CPU socket on the system board.

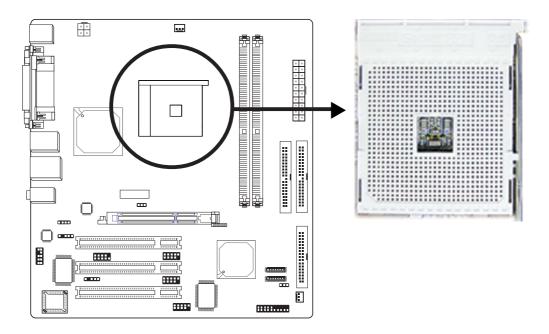

4. Unlock the socket by pushing the lever sideways, away from the socket, then lifting it up to a 90° angle. Make sure the lever is lifted to at least this angle otherwise the CPU will not fit in properly.

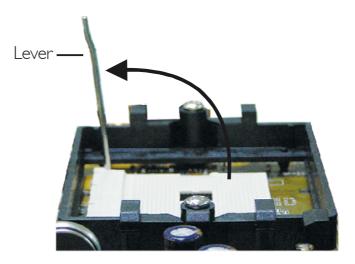

5. Position the CPU above the socket. The gold mark on the CPU must align with the corner of the CPU socket (refer to the enlarged view) shown below.

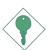

Important:

Handle the CPU by its edges and avoid touching the pins.

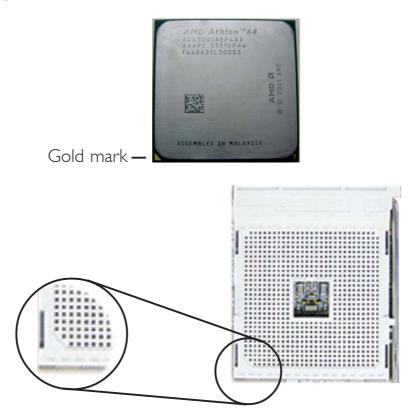

6. Insert the CPU into the socket until it is seated in place. The CPU will fit in only one orientation and can easily be inserted without exerting any force.

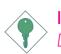

## Important:

Do not force the CPU into the socket. Forcing the CPU into the socket may bend the pins and damage the CPU.

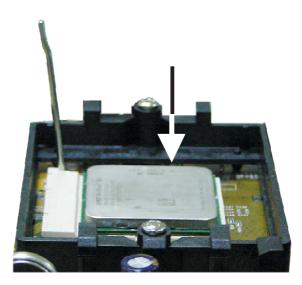

7. Once the CPU is in place, push down the lever to lock the socket. The lever should click on the side tab to indicate that the CPU is completely secured in the socket.

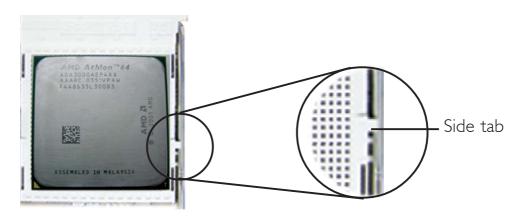

## 2.3.3 Installing the Fan and Heat Sink

The CPU must be kept cool by using a CPU fan with heat sink. Without sufficient air circulation across the CPU and heat sink, the CPU will overheat damaging both the CPU and system board.

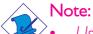

Use only certified fan and heat sink.

- The fan and heat sink package usually contains the fan and heat sink assembly, and an installation guide. If the installation procedure in the installation guide differs from the one in this section, please follow the installation guide in the package.
- Before you install the fan / heat sink, you must apply a thermal paste onto the top of the CPU. The thermal paste is usually supplied when you purchase the CPU or fan heat sink assembly. Do not spread the paste all over the surface. When you later place the heat sink on top of the CPU, the compound will disperse evenly.

Do not apply the paste if the fan / heat sink already has a patch of thermal paste on its underside. Peel the strip that covers the paste before you place the fan / heat sink on top of the CPU.

2. The system board comes with the retention module base already installed.

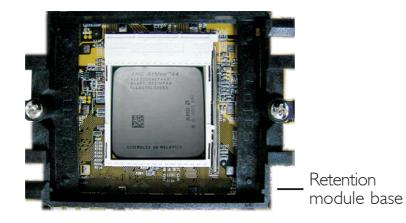

3. Place the heat sink on top of the CPU. Now hook one side of the retention clip onto the retention module base by fitting the holes on the retention clip into the retaining tabs of the retention module base.

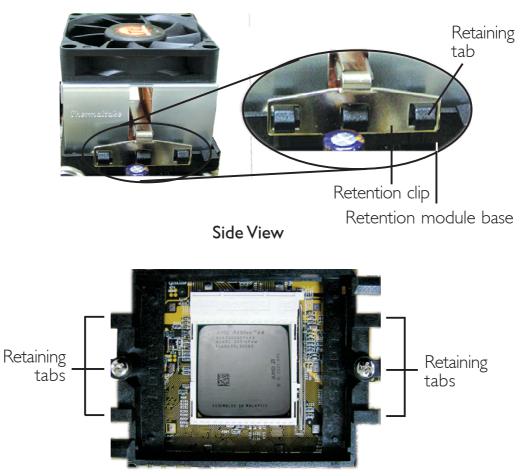

Top View

# 2

## Hardware Installation

4. Hook the other side of the retention clip (the one near the retention lever) so that the holes on the retention clip also fit into the retaining tabs of the retention module base.

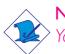

Note:

You will not be able to secure the fan and heat sink assembly in place if it did not fit properly onto the retention module base.

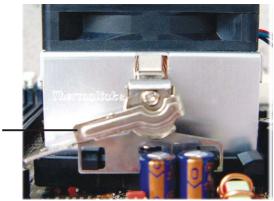

Retention lever.

5. Move the retention lever to its opposite side then push it down to lock the fan and heat sink assembly to the retention module base.

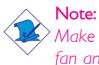

Make sure there is sufficient air circulation across the CPU fan and heat sink.

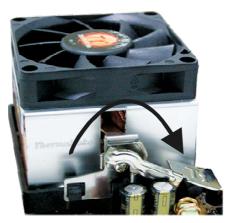

6. Connect the CPU fan's cable connector to the CPU fan connector on the system board.

## 2.4 Jumper Settings

## 2.4.1 Clear CMOS Data

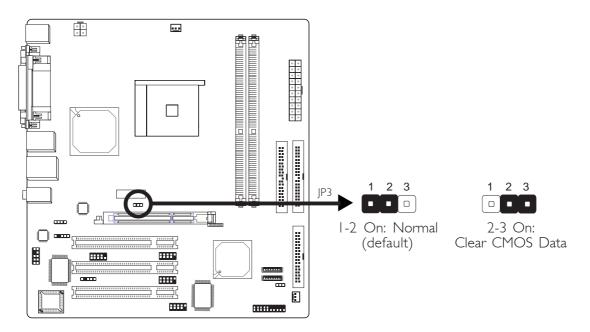

If you encounter the following,

- a) CMOS data becomes corrupted.
- b) You forgot the keyboard, supervisor or user password.
- c) You are unable to boot-up the computer system because the processor's clock was incorrectly set in the BIOS.

you can reconfigure the system with the default values stored in the ROM BIOS.

To load the default values stored in the ROM BIOS, please follow the steps below.

- I. Power-off the system and unplug the power cord.
- 2. Set JP3 pins 2 and 3 to On. Wait for a few seconds and set JP3 back to its default setting, pins 1 and 2 On.
- 3. Plug the power cord and power-on the system.

If your reason for clearing the CMOS data is due to incorrect setting of the processor's clock in the BIOS, please proceed to step 4.

- 4. After powering-on the system, press <Del> to enter the main menu of the BIOS.
- 5. Select the Frequency/Voltage Control submenu and press <Enter>.
- 6. Set the "CPU Clock" field to its default setting or an appropriate bus clock. Refer to the Frequency/Voltage Control section in chapter 3 for more information.
- 7. Press <Esc> to return to the main menu of the BIOS setup utility. Select "Save & Exit Setup" and press <Enter>.
- 8. Type <Y> and press <Enter>.

## 2.4.2 5V/5VSB Power Select

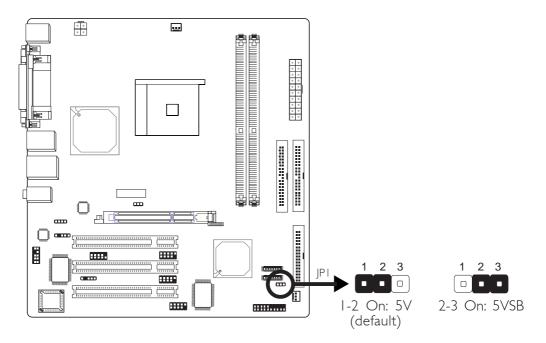

JP1 is used to select between 5V and 5VSB power. Selecting 5VSB will allow you to use a PS/2 keyboard, PS/2 mouse or a USB device to wake up the system.

## **BIOS Setting**

Configure the PS/2 and USB device wake up function in the Power Management Setup submenu ("IRQ/Event Activity Detect" section) of the BIOS. Refer to chapter 3 for more information.

## 2.5 Rear Panel I/O Ports

Hardware Installation

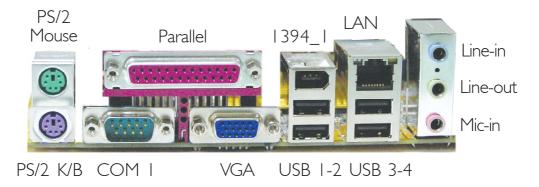

.......

The rear panel I/O ports consist of the following:

- PS/2 mouse port
- PS/2 keyboard port
- Parallel port
- COM I port
- VGA port
- IEEE 1394\_1 port
- USB ports
- LAN port
- Line-in jack
- Line-out jack
- Mic-in jack

## 2.5.1 PS/2 Mouse and PS/2 Keyboard Ports

0 0 .... PS/2 Mouse PS/2 Keyboard m 0 -----Ħ ...... E m 

The system board is equipped with an onboard PS/2 mouse (Green) and PS/2 keyboard (Purple) ports - both at location CN1 of the system board. The PS/2 mouse port uses IRQ12. If a mouse is not connected to this port, the system will reserve IRQ12 for other expansion cards.

### Warning:

Make sure to turn off your computer prior to connecting or disconnecting a mouse or keyboard. Failure to do so may damage the system board.

## Wake-On-PS/2 Keyboard/Mouse

The Wake-On-PS/2 Keyboard/Mouse function allows you to use the PS/2 keyboard or PS/2 mouse to power-on the system. To use this function:

### • Jumper Setting:

JP1 must be set to ''2-3 On: 5VSB''. Refer to ''5V/5VSB Power Select'' in this chapter for more information.

## • BIOS Setting:

Configure the PS/2 wake up function in the Power Management Setup submenu ("IRQ/Event Activity Detect" section) of the BIOS. Refer to chapter 3 for more information.

Important:

The 5VSB power source of your power supply must support  $\geq$ 720mA.

## 2.5.2 Serial Port

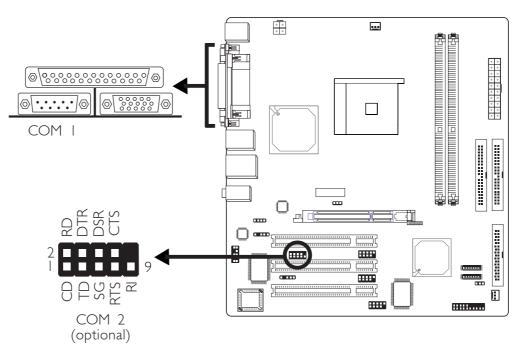

The system board is equipped with an onboard serial port (Teal/ Turquoise) at location CN4 for COM I. It is also equipped with an optional 9-pin connector at location J6 for COM 2.

To connect COM 2, please refer to the following description. The serial port may be mounted on a card-edge bracket. Install the card-edge bracket to the system chassis then insert the cable connector to J6. Make sure the colored stripe on the ribbon cable is aligned with pin 1 of J6.

The serial ports are RS-232C asynchronous communication ports with 16C550A-compatible UARTs that can be used with a modem, serial printer, remote display terminal or other serial devices.

## **BIOS Setting**

Select the serial ports' I/O address in the Integrated Peripherals submenu ("Super IO Device" section) of the BIOS. Refer to chapter 3 for more information.

## 2.5.3 Parallel Port

Hardware Installation

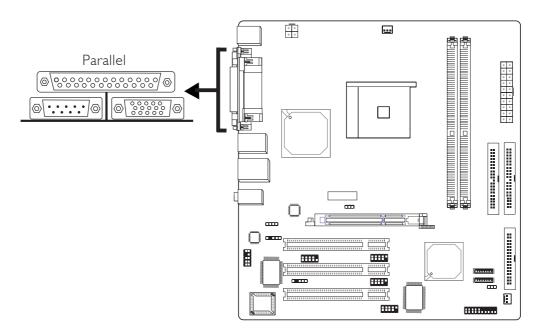

. . . . . . .

The system board has a standard parallel port (Burgundy) at location CN7 for interfacing your PC to a parallel printer. It supports SPP, ECP and EPP.

| Setting                             | Function                                                                                                    |
|-------------------------------------|----------------------------------------------------------------------------------------------------|
| SPP<br>(Standard Parallel Port)     | Allows normal speed operation but in one direction only.                                                                |
| ECP<br>(Extended Capabilities Port) | Allows parallel port to operate in<br>bidirectional mode and at a speed<br>faster than the SPP's data transfer<br>rate. |
| EPP<br>(Enhanced Parallel Port)     | Allows bidirectional parallel port op-<br>eration at maximum speed.                                                     |

## **BIOS Setting**

Select the parallel port's mode in the Integrated Peripherals submenu ("Super IO Device" section) of the BIOS. Refer to chapter 3 for more information.

## 2.5.4 VGA Port

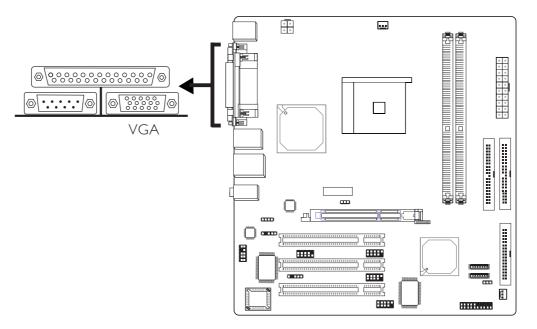

The system board can only be used with an analog video monitor. Connect the monitor's 15-pin D-shell cable connector to the VGA port (Blue) at location CN2. If your monitor supports analog video but does not have a 15-pin D-shell connector, see your monitor dealer for the adapter or optional cable. After you plug the monitor cable into the VGA port, gently tighten the cable screws to hold the connector in place. Some monitors have a switch that chooses between analog and TTL (or digital) operation. If your monitor has such a switch, set it for analog.

### **BIOS Setting**

Configure the onboard VGA in the Advanced Chipset Features submenu ("AGP and P2P Bridge Control" section) of the BIOS. Refer to chapter 3 for more information.

### **Driver Installation**

Install the "VGA Drivers". Refer to chapter 4 for more information.

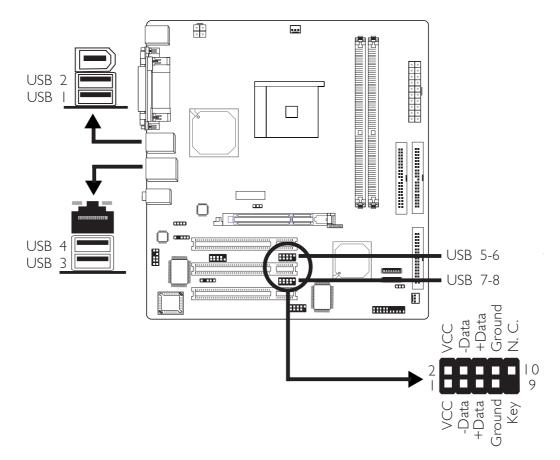

## 2.5.5 Universal Serial Bus Ports

Hardware Installation

Four onboard USB 2.0/1.1 ports (Black) are at locations CN6 (USB 1-2) and CN5 (USB 3-4) of the system board.

J7 (USB 5-6) and J8 (USB 7-8) connectors allow you to connect 4 additional USB 2.0/1.1 ports. The USB ports may be mounted on a card-edge bracket. Install the card-edge bracket to the system chassis then insert the connector that is attached to the USB port cables to J7 or J8.

### **BIOS Setting**

Configure the onboard USB in the Integrated Peripherals submenu ("VIA OnChip PCI Device" section) of the BIOS. Refer to chapter 3 for more information.

## **Driver Installation**

You may need to install the proper drivers in your operating system to use the USB device. Refer to your operating system's manual or documentation for more information.

If you are using a USB 2.0 device, install the "VIA USB 2.0 Drivers". Refer to chapter 4 for more information.

## Wake-On-USB Keyboard/Mouse

The Wake-On-USB Keyboard/Mouse function allows you to use a USB keyboard or USB mouse to wake up the system.

## • Jumper Setting:

JP1 must be set to "2-3 On: 5VSB". Refer to "5V/5VSB Power Select" in this chapter for more information.

## • BIOS Setting:

Configure the USB device wake up function in the Power Management Setup submenu ("IRQ/Event Activity Detect" section) of the BIOS must be set accordingly. Refer to chapter 3 for more information.

## Important:

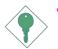

- If you are using the Wake-On-USB Keyboard/Mouse function for 2 USB ports, the 5VSB power source of your power supply must support ≥1.5A.
- If you are using the Wake-On-USB Keyboard/Mouse function for 3 or more USB ports, the 5VSB power source of your power supply must support ≥2A.

## 2.5.6 IEEE 1394

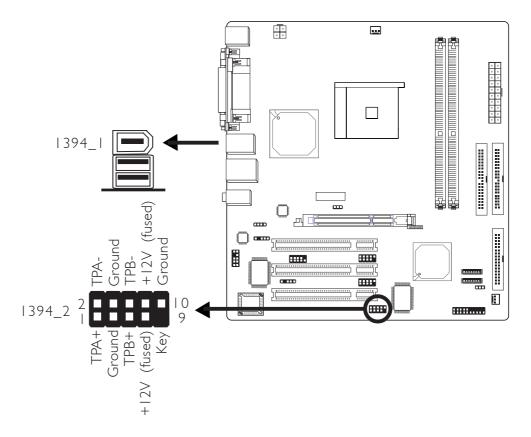

The system board is equipped with an onboard IEEE 1394 port at location CN6 (IEEE 1394\_1) of the system board.

It is also equipped with an IEEE 1394 connector at location J9 (1394\_2) for connecting an additional 1394 device. Your 1394 port may come mounted on a card-edge bracket. Install the card-edge bracket to the system chassis then insert the connector that is attached to the 1394 port cable to J9. Make sure pin I of the cable connector is aligned with pin I of the J9. You can now connect an IEEE 1394 device to the port.

### **BIOS Setting**

Enable or disable the onboard 1394 in the Integrated Peripherals submenu ("VIA OnChip PCI Device" section) of the BIOS. Refer to chapter 3 for more information.

# Hardware Installation

# 2.5.7 RJ45 Fast-Ethernet Port

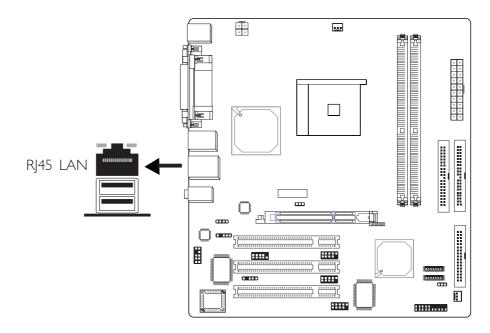

The system board is equipped with an onboard RJ45 fast-ethernet LAN port at location CN5 of the system board. It allows the system board to connect to a local area network by means of a network hub.

#### **BIOS Setting**

Enable or disable the onboard LAN in the Integrated Peripherals submenu ("VIA OnChip PCI Device" section) of the BIOS. Refer to chapter 3 for more information.

#### **Driver Installation**

Install the "VIA LAN Drivers". Refer to chapter 4 for more information.

2

#### Hardware Installation

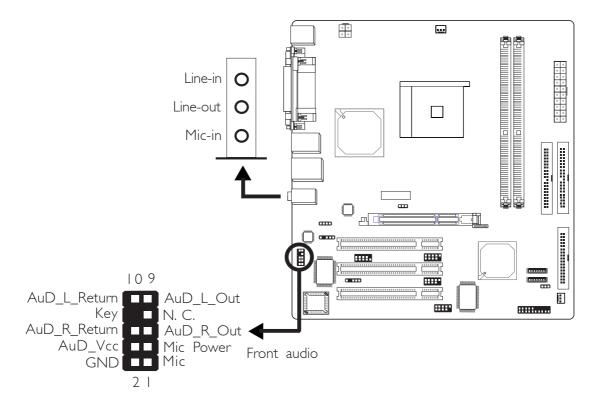

# 2.5.8 Audio (Rear Audio Jacks and Front Audio)

#### Line-in, Line-out and Mic-in

The line-in, line-out and mic-in jacks are at location CN3 of the system board. A jack is a one-hole connecting interface for inserting a plug.

#### • Line-in Jack (Light Blue)

This jack is used to connect any audio devices such as Hi-fi set, CD player, tape player, AM/FM radio tuner, synthesizer, etc.

#### • Line-out Jack (Lime)

This jack is used to connect external speakers for audio output from the system board.

#### • Mic-in Jack (Pink)

This jack is used to connect an external microphone.

#### Front Audio

The front audio connector (JI) allows you to connect to the line-out and mic-in jacks that are at the front panel of your system. Using this connector will disable the rear audio's line-out and mic-in functions.

Remove the jumper caps from pins 5-6 and pins 9-10 of JI prior to connecting the front audio cable connector. Make sure pin I of the cable connector is aligned with pin I of JI. If you are not using this connector, make sure to replace the jumper caps back to their original pin locations.

| Pins 5-6 and 9-10 short | The front audio is disabled.                               |
|-------------------------|------------------------------------------------------------|
| (default)               | The rear audio is enabled.                                 |
| Pins 5-6 and 9-10 open  | The front audio is enabled.<br>The rear audio is disabled. |

#### **Driver Installation**

Install the "Audio Drivers". An audio software application program will at the same time be installed into your system. This program will allow you to configure 2-channel, 4-channel and 6-channel audio modes as well as configure the audio effects. Refer to chapter 4 for more information. Hardware Installation

# 2.6 I/O Connectors

### 2.6.1 CD-in Internal Audio Connector

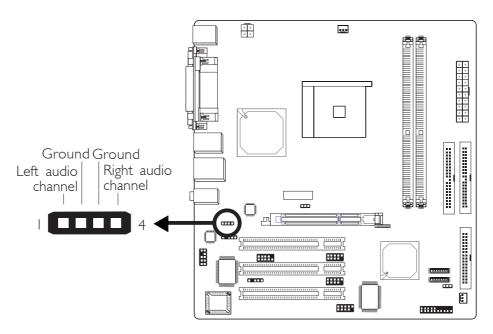

The CD-in (J2) connector is used to receive audio from a CD-ROM drive, TV tuner or MPEG card.

## 2.6.2 S/PDIF-in/out Connector

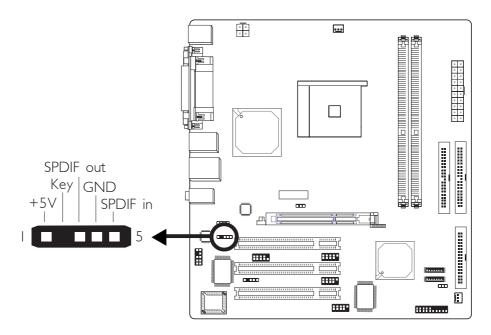

The S/PDIF-in/out connector (J4) is used to connect external S/PDIF ports. The S/PDIF ports may be mounted on a card-edge bracket. Install the card-edge bracket to the system chassis then connect the audio cable connector to J4. Make sure pin 1 of the audio cable connector is aligned with pin 1 of J4. You can now connect an external audio output device to the S/PDIF port.

2

# Hardware Installation

#### • • .... 33 34 -----0 ------**HTT** .....

2.6.3 Floppy Disk Drive Connector

The system board is equipped with a shrouded floppy disk drive connector for connecting two standard floppy disk drives. To prevent improper floppy cable installation, the shrouded floppy disk header has a keying mechanism. The 34-pin connector on the floppy cable can be placed into the header only if pin 1 of the connector is aligned with pin 1 of the header.

#### Connecting the Floppy Disk Drive Cable

Install one end of the floppy disk drive cable into the shrouded floppy disk header (J21) on the system board and the other endmost connector to the drive you want to designate as Drive A. If you are connecting another drive (Drive B), install the middle connector of the cable to the drive. The colored edge of the daisy chained ribbon cable should be aligned with pin 1 of J21.

#### **BIOS Setting**

Enable or disable this function in the Integrated Peripherals submenu ("Super I/O Device" section) of the BIOS. Refer to chapter 3 for more information.

## Hardware Installation

# 2.6.4 Serial ATA Connectors

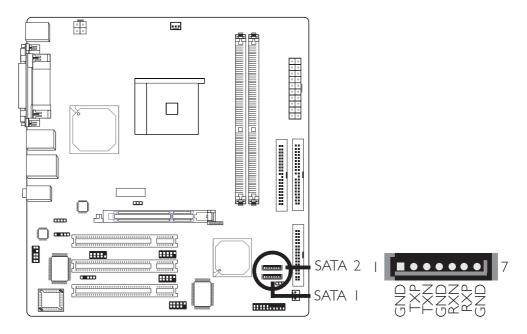

The system board is equipped with two Serial ATA connectors for connecting Serial ATA devices. Connect one end of the Serial ATA cable to J15 (SATA 2) or J16 (SATA 1) and the other end to your Serial ATA device.

#### **BIOS Setting**

Enable or disable the onboard SATA in the Integrated Peripherals submenu ("VIA OnChip IDE Device" section) of the BIOS. Refer to chapter 3 for more information.

#### Configuring RAID on SATA Drives

The system board allows configuring RAID on SATA drives. It supports RAID 0, RAID 1 and JBOD. The following must be set accordingly.

• BIOS Setting

Configure RAID (e.g. creating or deleting RAID) in the VIA RAID BIOS. You can enter this utility by pressing the <Tab> key during system boot up. Refer to chapter 3 for more information.

#### • Drivers and Utility

Install the VIA SATA RAID Drivers and Utility. Refer to chapter 4 for more information.

# 2

# 2.6.5 IDE Disk Drive Connectors

Hardware Installation

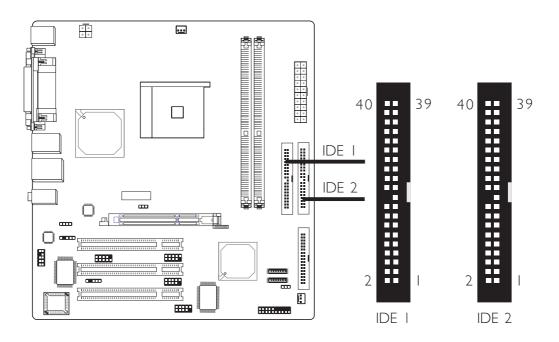

The system board is equipped with two shrouded PCI IDE headers that will interface four Enhanced IDE (Integrated Drive Electronics) disk drives. To prevent improper IDE cable installation, each shrouded PCI IDE header has a keying mechanism. The 40-pin connector on the IDE cable can be placed into the header only if pin 1 of the connector is aligned with pin 1 of the header.

Each IDE connector supports 2 devices, a Master and a Slave. Use an IDE ribbon cable to connect the drives to the system board. An IDE ribbon cable have 3 connectors on them, one that plugs into an IDE connector on the system board and the other 2 connects to IDE devices. The connector at the end of the cable is for the Master drive and the connector in the middle of the cable is for the Slave drive.

#### Connecting the IDE Disk Drive Cable

Install one end of the IDE cable into the IDE I header (J17) on the system board and the other connectors to the IDE devices.

If you are adding a third or fourth IDE device, use another IDE cable and install one end of the cable into the IDE 2 header (J19) on the system board and the other connectors to the IDE devices.

Hardware Installation

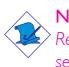

#### Note:

Refer to your disk drive user's manual for information about selecting proper drive switch settings.

#### Adding a Second IDE Disk Drive

When using two IDE drives, one must be set as the master and the other as the slave. Follow the instructions provided by the drive manufacturer for setting the jumpers and/or switches on the drives.

The system board supports Enhanced IDE or ATA-2, ATA/33, ATA/66, ATA/100 or ATA/133 hard drives. We recommend that you use hard drives from the same manufacturer. In a few cases, drives from two different manufacturers will not function properly when used together. The problem lies in the hard drives, not the system board.

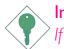

#### Important:

If you encountered problems while using an ATAPI CD-ROM drive that is set in Master mode, please set the CD-ROM drive to Slave mode. Some ATAPI CD-ROMs may not be recognized and cannot be used if incorrectly set in Master mode.

#### **BIOS Setting**

Enable or disable the onboard primary or secondary IDE in the Integrated Peripherals submenu ("VIA OnChip IDE Device" section) of the BIOS. Refer to chapter 3 for more information. Hardware Installation

#### 2.6.6 IrDA Connector

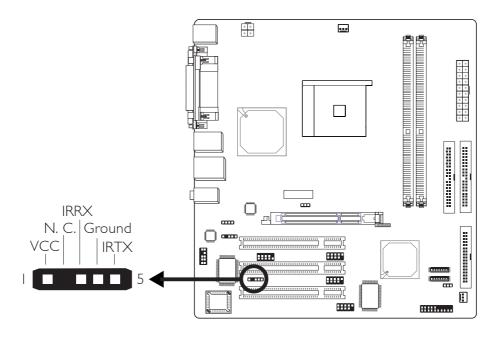

Connect your IrDA cable to connector J5 on the system board.

**Note:** <sup>7</sup> The sequence of the pin functions on some IrDA cable may be reversed from the pin function defined on the system board. Make sure to connect the cable to the IrDA connector according to their pin functions.

#### **BIOS Setting**

Configure IrDA in the Integrated Peripherals submenu ("Super IO Device" section) of the BIOS. Refer to chapter 3 for more information.

#### **Driver Installation**

You may need to install the proper drivers in your operating system to use the IrDA function. Refer to your operating system's manual or documentation for more information.

# 2.6.7 Cooling Fan Connectors

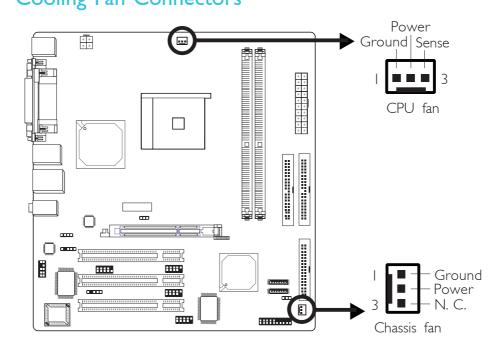

Hardware Installation

Connect the CPU fan's cable connector to the CPU fan connector (J20) on the system board. The chassis fan connector (J10) is used to connect an additional cooling fan. The cooling fans will provide adequate airflow throughout the chassis to prevent overheating the CPU and system board components.

#### **BIOS Setting**

The "PC Health Status" submenu of the BIOS will display the current speed of the CPU fan. Refer to chapter 3 for more information.

# 2

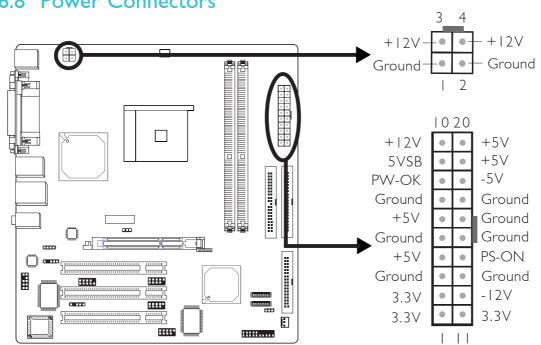

Use a power supply that complies with the ATX12V Power Supply Design Guide Version 1.1. An ATX12V power supply has a standard 20-pin ATX main power connector and a 4-pin +12V power connector that must be inserted onto CN9 and CN8 connectors respectively.

The 4-pin +12V power connector enables the delivery of more +12VDC current to the processor's Voltage Regulator Module (VRM).

The system board requires a minimum of 250 Watt power supply to operate. Your system configuration (amount of memory, add-in cards, peripherals, etc.) may exceed the minimum power requirement. To ensure that adequate power is provided, use a 300 Watt (or greater) power supply.

Hardware Installation

# 2.6.9 Front Panel Connectors

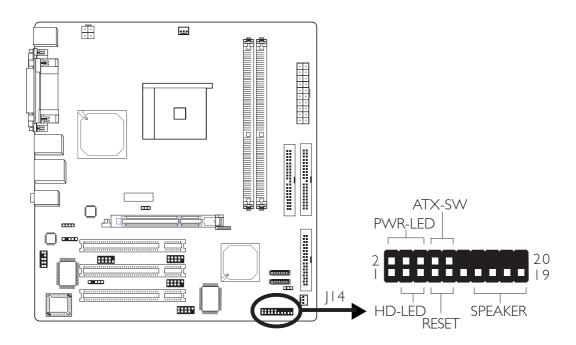

Hardware Installation

#### HD-LED: Primary/Secondary IDE LED

This LED will light when the hard drive is being accessed.

#### **RESET: Reset Switch**

This switch allows you to reboot without having to power off the system thus prolonging the life of the power supply or system.

#### SPEAKER: Speaker Connector

This connects to the speaker installed in the system chassis.

#### ATX-SW: ATX Power Switch

Depending on the setting in the BIOS setup, this switch is a "dual function power button" that will allow your system to enter the Soft-Off or Suspend mode. Refer to "Soft-Off By PWRBTN" in the Power Management Setup (Chapter 3).

#### Hardware Installation

#### PWR-LED: Power/Standby LED

When the system's power is on, this LED will light. When the system is in the SI (POS - Power On Suspend) state, it will blink every second.

#### Note:

If a system did not boot-up and the Power/Standby LED did not light after it was powered-on, it may indicate that the CPU or memory module was not installed properly. Please make sure they are properly inserted into their corresponding socket.

|                                       | Pin                    | Pin Assignment                                                    |
|---------------------------------------|------------------------|-------------------------------------------------------------------|
| HD-LED<br>(Primary/Secondary IDE LED) | 3<br>5                 | HDD LED Power<br>HDD                                              |
| Reserved                              | 4<br> 6                | N. C.<br>N. C.                                                    |
| ATX-SW<br>(ATX power switch)          | 8<br>10                | PWRBT+<br>PWRBT-                                                  |
| Reserved                              | 18<br>20               | N. C.<br>N. C.                                                    |
| RESET<br>(Reset switch)               | 7<br>9                 | Ground<br>H/W Reset                                               |
| <b>SPEAKER</b><br>(Speaker connector) | 3<br>  5<br>  7<br>  9 | Speaker Data<br>N. C.<br>Ground<br>Speaker Power                  |
| <b>PWR-LED</b><br>(Power/Standby LED) | 2<br>4<br>6            | LED Power (+)<br>LED Power (+)<br>LED Power (-) or Standby Signal |

# Chapter 3 - BIOS Setup

# 3.1 Award BIOS Setup Utility

The Basic Input/Output System (BIOS) is a program that takes care of the basic level of communication between the processor and peripherals. In addition, the BIOS also contains codes for various advanced features found in this system board. This chapter explains the Setup Utility for the Award BIOS.

After you power up the system, the BIOS message appears on the screen and the memory count begins. After the memory test, the following message will appear on the screen:

Press DEL to enter setup

If the message disappears before you respond, restart the system or press the "Reset" button. You may also restart the system by pressing the <Ctrl> <Alt> and <Del> keys simultaneously.

When you press <Del>, the main menu screen will appear.

| Phoenix - AwardBIOS CMOS Setup Utility                                      |                         |  |  |  |
|-----------------------------------------------------------------------------|-------------------------|--|--|--|
| ▶ Standard CMOS Features                                                    | ▶ Genie Bios Setting    |  |  |  |
| ► Advanced BIOS Features                                                    | ▶ CMOS Reloaded         |  |  |  |
| ▶ Advanced Chipset Features                                                 | Load Optimized Defaults |  |  |  |
| ► Integrated Peripherals Set Supervisor Password                            |                         |  |  |  |
| ► Power Management Setup Set User Password                                  |                         |  |  |  |
| ► PnP/PCI Configurations Save & Exit Setup                                  |                         |  |  |  |
| ► PC Health Status Exit Without Saving                                      |                         |  |  |  |
| Esc : Quit F9 : Menu in BIOS ↑↓→ ← : Select Item<br>F10 : Save & Exit Setup |                         |  |  |  |
| Time, Date, Hard Disk Type                                                  |                         |  |  |  |

## 3.1.1 Standard CMOS Features

Use the arrow keys to highlight "Standard CMOS Features" and press <Enter>. A screen similar to the one below will appear.

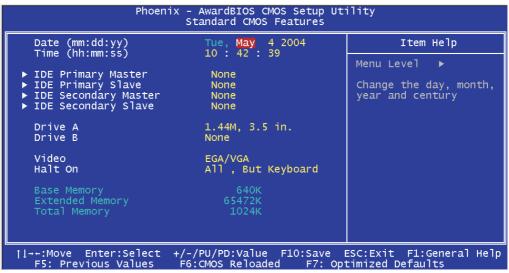

The settings on the screen are for reference only. Your version may not be identical to this one.

#### 3.1.1.1 Date

The date format is <day>, <month>, <date>, <year>. Day displays a day, from Sunday to Saturday. Month displays the month, from January to December. Date displays the date, from 1 to 31. Year displays the year, from 1994 to 2079.

#### 3.1.1.2 Time

The time format is <hour>, <minute>, <second>.The time is based on the 24-hour military-time clock. For example, 1 p.m. is 13:00:00. Hour displays hours from 00 to 23. Minute displays minutes from 00 to 59. Second displays seconds from 00 to 59.

#### 3.1.1.3 IDE Primary Master, IDE Primary Slave, IDE Secondary Master and IDE Secondary Slave

Move the cursor to the "IDE Primary Master", "IDE Primary Slave", "IDE Secondary Master" or "IDE Secondary Slave" field, then press <Enter>. The following screen will appear.

| IDE HDD Auto-Detection                                | Press Enter      | Item Help                                              |
|-------------------------------------------------------|------------------|--------------------------------------------------------|
| IDE Primary Master<br>Access Mode                     | Auto<br>Auto     | Menu Level ▶▶                                          |
| Capacity                                              | Ø MB             | To auto-detect the<br>HDD's size, head<br>this channel |
| Cylinder<br>Head<br>Precomp<br>Landing Zone<br>Sector | 0<br>0<br>0<br>0 |                                                        |
|                                                       |                  |                                                        |
|                                                       |                  |                                                        |

The settings on the screen are for reference only. Your version may not be identical to this one.

#### **IDE HDD Auto-Detection**

Detects the parameters of the drive. The parameters will automatically be shown on the screen.

#### IDE Primary Master/Slave and IDE Secondary Master/Slave

The drive type information should be included in the documentation from your hard disk vendor. If you select "Auto", the BIOS will autodetect the HDD & CD-ROM drive at the POST stage and show the IDE for the HDD & CD-ROM drive. If a hard disk has not been installed, select "None".

#### Access Mode

For hard drives larger than 528MB, you would typically select the LBA type. Certain operating systems require that you select CHS or Large. Please check your operating system's manual or Help desk on which one to select.

#### Capacity

Displays the approximate capacity of the disk drive. Usually the size is slightly greater than the size of a formatted disk given by a disk checking program.

#### Cylinder

This field displays the number of cylinders.

#### Head

This field displays the number of read/write heads.

#### Precomp

This field displays the number of cylinders at which to change the write timing.

#### Landing Zone

This field displays the number of cylinders specified as the landing zone for the read/write heads.

#### Sector

This field displays the number sectors per track.

#### 3.1.1.4 Drive A and Drive B

These fields identify the types of floppy disk drives installed.

| None           | No floppy drive is installed                         |
|----------------|------------------------------------------------------|
| 360K, 5.25 in. | 5-1/4 in. standard drive; 360KB capacity             |
| 1.2M, 5.25 in. | 5-1/4 in. AT-type high-density drive; 1.2MB capacity |
| 720K, 3.5 in.  | 3-1/2 in. double-sided drive; 720KB capacity         |
| 1.44M, 3.5 in. | 3-1/2 in. double-sided drive; 1.44MB capacity        |
| 2.88M, 3.5 in. | 3-1/2 in. double-sided drive; 2.88MB capacity        |

#### 3.1.1.5 Video

This field selects the type of video adapter used for the primary system monitor. Although secondary monitors are supported, you do not have to select the type. The default setting is EGA/VGA.

BIOS Setud

- EGA/VGA Enhanced Graphics Adapter/Video Graphics Array. For EGA, VGA, SVGA and PGA monitor adapters.
- CGA 40 Color Graphics Adapter. Power up in 40-column mode.
- CGA 80 Color Graphics Adapter. Power up in 80-column mode.
- Mono Monochrome adapter. Includes high resolution monochrome adapters.

#### 3.1.1.6 Halt On

This field determines whether the system will stop if an error is detected during power up. The default setting is All Errors.

| No Errors The sy  | stem boot will not stop for any errors detected. |
|-------------------|--------------------------------------------------|
| All Errors The sy | stem boot will stop whenever the BIOS detects    |
| a non-            | fatal error.                                     |
| All, But Keyboard | The system boot will not stop for a keyboard     |
|                   | error; it will stop for all other errors.        |
| All, But Diskette | The system boot will not stop for a disk error;  |
|                   | it will stop for all other errors.               |
| All, But Disk/Key | The system boot will not stop for a disk or      |

keyboard error; it will stop for all other errors.

#### 3.1.1.7 Base Memory

Displays the amount of base (or conventional) memory installed in the system. The value of the base memory is typically 512K for systems with 512K memory installed on the motherboard or 640K for systems with 640K or more memory installed on the motherboard.

# 3.1.1.8 Extended Memory

Displays the amount of extended memory detected during boot-up.

BIOS Setup

## 3.1.1.9 Total Memory

Displays the total memory available in the system.

# 3.1.2 Advanced BIOS Features

The Advanced BIOS Features allows you to configure your system for basic operation. Some entries are defaults required by the system board, while others, if enabled, will improve the performance of your system or let you set some features according to your preference.

BIOS Setud

| Virus Warning                                          | Disabled 🔺         |   | Item Help                                    |
|--------------------------------------------------------|--------------------|---|----------------------------------------------|
| CPU Internal Cache                                     | Enabled            |   | Menu Level 🕨                                 |
| External Cache<br>CPU L2 Cache ECC Checking            | Enabled<br>Enabled |   | nenu Level 🕨                                 |
| Quick Power On Self Test                               | Enabled            |   | Allows you to choose                         |
| First Boot Device                                      | Floppy             |   | the VIRUS warning                            |
| Second Boot Device                                     | ĤDD-Ô              |   | feature for IDE Hard                         |
| Third Boot Device                                      | CDROM              |   | Disk boot sector                             |
| Boot Other Device                                      | Enabled            |   | protection. If this                          |
| Swap Floppy Drive                                      | Disabled           |   | function is enabled                          |
| Boot Up Floppy Seek                                    | Disabled           |   | and someone attempt to                       |
| Boot Up NumLock Status                                 | On<br>Disabled     |   | write data into this                         |
| Typematic Rate Setting<br>x Typematic Rate (Chars/Sec) |                    |   | area , BIOS will sho<br>a warning message on |
| x Typematic Delay (Msec)                               | 250                |   | screen and alarm beep                        |
| Security Option                                        | Setup              |   | soroon and ararn soop                        |
| APIC Mode                                              | Enabled            |   |                                              |
| MPS Version Control For OS                             | 1.4                |   |                                              |
| OS Select For DRAM > 64MB                              | Non-ÖŠŽ            |   |                                              |
| Video BIOS Shadow                                      | Enabled            |   |                                              |
| Full Screen LOGO Show                                  | Enabled            |   |                                              |
| Small Logo(EPA) Show                                   | Enabled 🔻          | 7 |                                              |

The screen above list all the fields available in the Advanced BIOS Features submenu, for ease of reference in this manual. In the actual CMOS setup, you have to use the scroll bar to view the fields. The settings on the screen are for reference only. Your version may not be identical to this one.

#### 3.1.2.1 Virus Warning

This field protects the boot sector and partition table of your hard disk drive. When this field is enabled, the Award BIOS will monitor the boot sector and partition table of the hard disk drive. If an attempt is made to write to the boot sector or partition table of the hard disk drive, the BIOS will halt the system and an error message will appear.

After seeing the error message, if necessary, you will be able to run an anti-virus program to locate and remove the problem before any damage is done.

Many disk diagnostic programs which attempt to access the boot sector table will cause the warning message to appear. If you are running such a program, we recommend that you first disable this field. Also, disable this field if you are installing or running certain operating systems like Windows<sup>®</sup> 98/2000/ME/XP or the operating system may not install nor work.

#### 3.1.2.2 CPU Internal Cache and External Cache

These fields speed up the memory access. The default is Enabled, which provides better performance by enabling cache.

#### 3.1.2.3 CPU L2 Cache ECC Checking

The processors supported by the system board come with built-in Level 2 cache. By default, ECC is enabled to check the Level 2 cache. If you are not using this function, set this field to Disabled.

#### 3.1.2.4 Quick Power On Self Test

This field speeds up Power On Self Test (POST) whenever the system is powered on. The BIOS will shorten or skip some check items during POST. To attain the shortest POST time, select "Enabled".

#### 3.1.2.5 First Boot Device, Second Boot Device, Third Boot Device and Boot Other Device

Select the drive to boot first, second and third in the "First Boot Device" "Second Boot Device" and "Third Boot Device" fields respectively. The BIOS will boot the operating system according to the sequence of the drive selected. Set "Boot Other Device" to Enabled if you wish to boot from another device.

#### 3.1.2.6 Swap Floppy Drive

When this field is enabled and the system is booting from the floppy drive, the system will boot from drive B instead of drive A. When this field is disabled and the system is booting from the floppy drive, the system will boot from drive A. You must have two floppy drives to use this function.

#### 3.1.2.7 Boot Up Floppy Seek

When enabled, the BIOS will check whether the floppy disk drive installed is 40 or 80 tracks. Note that the BIOS cannot distinguish between 720K, 1.2M, 1.44M and 2.88M drive types as they are all 80 tracks. When disabled, the BIOS will not search for the type of floppy disk drive by track number. Note that there will not be any warning message if the drive installed is 360KB.

#### 3.1.2.8 Boot Up NumLock Status

This allows you to determine the default state of the numeric keypad. By default, the system boots up with NumLock on wherein the function of the numeric keypad is the number keys. When set to Off, the function of the numeric keypad is the arrow keys.

#### 3.1.2.9 Typematic Rate Setting

- Disabled Continually holding down a key on your keyboard will cause the BIOS to report that the key is down.
- Enabled The BIOS will not only report that the key is down, but will first wait for a moment, and, if the key is still down, it will begin to report that the key has been depressed repeatedly. For example, you would use such a feature to accelerate cursor movements with the arrow keys. You can then select the typematic rate and typematic delay in the "Typematic Rate (Chars/Sec)" and "Typematic Delay (Msec)" fields below.

#### 3.1.2.10 Typematic Rate (Chars/Sec)

This field allows you to select the rate at which the keys are accelerated.

#### 3.1.2.11 Typematic Delay (Msec)

This field allows you to select the delay between when the key was first depressed and when the acceleration begins.

#### 3.1.2.12 Security Option

This field determines when the system will prompt for the password - everytime the system boots or only when you enter the BIOS setup. Set the password in the Set Supervisor/User Password submenu.

- System The system will not boot and access to Setup will be denied unless the correct password is entered at the prompt.
- Setup The system will boot, but access to Setup will be denied unless the correct password is entered at the prompt.

#### 3.1.2.13 APIC Mode

Leave this field in its default setting.

#### 3.1.2.14 MPS Version Control for OS

This field is used to select the MPS version that the system board is using.

#### 3.1.2.15 OS Select for DRAM > 64MB

Select the "OS2" option only if the system that is running an OS/2 operating system has greater than 64MB RAM.

#### 3.1.2.16 Video BIOS Shadow

Determines whether video BIOS will be copied to RAM.Video Shadow will increase the video speed. Note that some graphics boards require that this option be disabled. The default value is Enabled.

*Enabled* Video shadow is enabled. *Disabled* Video shadow is disabled.

#### 3.1.2.17 Full Screen Logo Show

This field is applicable only if you want a particular logo to appear during system boot-up.

BIOS Setup

Enabled The logo will appear in full screen during system bootup.Disabled The logo will not appear during system boot-up.

#### 3.1.2.18 Small Logo(EPA) Show

Enabled The EPA logo will appear during system boot-up.Disabled The EPA logo will not appear during system boot-up.

# 3.1.3 Advanced Chipset Features

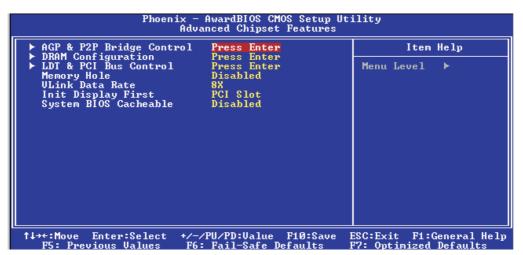

The settings on the screen are for reference only. Your version may not be identical to this one.

This section gives you functions to configure the system based on the specific features of the chipset. The chipset manages bus speeds and access to system memory resources. **These items should not be altered unless necessary**. The default settings have been chosen because they provide the best operating conditions for your system. The only time you might consider making any changes would be if you discovered some incompatibility or that data was being lost while using your system.

#### 3.1.3.1 AGP & P2P Bridge Control

Move the cursor to this field and press <Enter>. The following screen will appear.

BIOS Setud

| AGP Aperture Size 128M<br>AGP 2.0 Mode 48                                                                                                    |               |
|----------------------------------------------------------------------------------------------------|---------------|
| AGP 2.0 Mode<br>AGP Driving Control<br><b>x AGP Driving Value</b><br>AGP Fast Write<br>AGP Master 1 WS Write<br>AGP Master 1 WS Read<br>AGP 3.0 Calibration cycle<br>DBI Output for AGP Trans.<br>UGA Share Memory Size<br>OnChipUGA | Menu Level →> |

The settings on the screen are for reference only. Your version may not be identical to this one.

#### AGP Aperture Size

This field is relevant to the memory-mapped graphics data of the AGP card installed in your system. Leave this in its default setting.

#### AGP 2.0 Mode

This field allows you to select the AGP mode (data transfer rate) that your AGP card supports to enable enhanced graphics performance with high bandwidth speeds.

- IX provides data transfer rate of up to 264MB/sec.
- 2X provides data transfer rate of up to 528MB/sec.
- 4X provides data transfer rate of up to 1066MB/sec.

#### AGP Driving Control

Set this field to Manual only if there are compatibility problems with some AGP cards. When set to Manual, you must select a value in the "AGP Driving Value" field.

#### AGP Driving Value

This field is used to select a value for the AGP Driving control. We recommend that you leave this field in its default setting.

BIOS Setup

#### AGP Fast Write

Select Enabled to support the AGP Fast Write function.

#### AGP Master I WS Write

Set this field to Enabled to add one clock tick to AGP write operations.

#### AGP Master I WS Read

Set this field to Enabled to add one clock tick to AGP read operations.

#### AGP 3.0 Calibration Cycle

Set this field to Enabled to support the AGP 3.0 calibration cycle operations.

#### DBI Output for AGP Trans.

This field, when enabled, will provide better stability to the entire system. The default is Enabled.

#### VGA Share Memory Size

This field is used to select the memory size that will be shared by the VGA.

#### **OnChip VGA**

This field is used to select the mode of the onboard VGA. The options are 2.0 Mode and 3.0 Mode.

#### 3.1.3.2 DRAM Configuration

Move the cursor to this field and press <Enter>. The following screen will appear.

BIOS Setud

| Current FSB Frequency<br>Current DRAM Frequency                                                                                                    | Item Help                                                                                                    |
|----------------------------------------------------------------------------------------------------|----------------------------------------------------------------------------------------------------|
| Max Memclock (Mhz) Auto<br>1T/2T Memory Timing 2T<br>CAS# latency (Tcl) Auto<br>RAS# to CAS# delay (Trcd) Auto<br>Min RAS# active time(Tras) Auto<br>Row precharge Time (Trp) Auto | Menu Level →→<br>Places an artificial<br>memory clock limit on<br>the system. Memory i<br>prevented from<br>running faster than<br>this frequency. |

The settings on the screen are for reference only. Your version may not be identical to this one.

#### **Current FSB Frequency**

This field will show the detected FSB of the CPU.

#### **Current DRAM Frequency**

This field will show the detected frequency of the DDR SDRAM DIMM.

#### Max Memclock (Mhz)

This field is used to select the maximum memory clock If you are installing double rank DDR400 on both DDR I and DDR 2 sockets, the maximum DRAM speed will automatically be limited to the speed of a DDR333. However, you can manually adjust the speed to DDR400 by selecting the "200" option in this field.

#### IT/2T Memory Timing

BIOS Setup

2T timing which provides better system stability is supported in CG or later revisions of the AMD Athlon<sup>™</sup> 64 CPU. You can select IT or 2T memory timing in this field. This field will not appear if you are using a CPU whose version is older than the CG revision.

..........

Auto Automatically detects the memory timing.

- *IT* Sets the memory timing to Performance mode. Select this mode for better system performance.
- 27 Sets the memory timing to Normal mode. Select this mode if you encounter system instability. (default)

#### CAS# Latency (Tcl)

This field is used to select the clock cycle of the CAS latency time. The option selected specifies the time before SDRAM starts a read command after receiving it.

#### RAS# to CAS# Delay (Trcd)

This field is used to select the RAS# to CAS# delay time when reading and writing to the same bank.

#### Min RAS# Active Time (Tras)

This field is used to select the minimum RAS# active time.

#### Row Precharge Time (Trp)

The field is used to select the row precharge time (precharge to active or auto-refresh of the same bank.)

#### 3.1.3.3 LDT & PCI Bus Control

Move the cursor to this field and press <Enter>. The following screen will appear.

BIOS Setup

| Upstream LDT Bus Width 16 bit<br>Downstream LDT Bus Width 16 bit                                            | Item Help                                                     |            |   |
|----------------------------------------------------------------------------------------------------|---------------------------------------------------------------|------------|---|
| LDT Bus Frequency<br>PCI1 Master 0 WS Write<br>PCI2 Master 0 WS Write<br>PCI1 Post Write<br>PCI2 Post Write | 10 DIL<br>Enabled<br>Enabled<br>Enabled<br>Enabled<br>Enabled | Menu Level | * |

The settings on the screen are for reference only. Your version may not be identical to this one.

#### Upstream LDT Bus Width

This field is used to select the upstream data width. The options are 8 bit and 16 bit.

#### Downstream LDT Bus Width

This field is used to select the downstream data width. The options are 8 bit and 16 bit.

#### LDT Bus Frequency

This field is used to select the LDT bus frequency. The options are Auto, 200MHz, 400MHz, 600MHz and 800MHz.

#### PCI1 Master 0 WS Write and PCI2 Master 0 WS Write

When enabled, writes to the PCI bus are executed with zero wait state.

#### PCI1 Post Write and PCI2 Post Write

The options are Enabled and Disabled.

PCI Delay Transaction

When enabled, this function frees up the PCI bus for other PCI masters during the PCI-to-ISA transactions. This allows PCI and ISA buses to be used more efficiently and prevents degradation of performance on the PCI bus when ISA accesses are made.

BIOS Setup

#### 3.1.3.4 Memory Hole

This field is used to select the memory area that must not be addressed to the ISA bus.

#### 3.1.3.5 VLink Data Rate

- 8x The speed of VLink which links the North Bridge and South Bridge is 8x.
- 4x The speed of VLink which links the North Bridge and South Bridge is 4x.

#### 3.1.3.6 Init Display First

This field is used to select whether to initialize the AGP, onboard VGA or PCI first when the system boots.

| AGP      | When the system boots, it will first initialize the AGP. |
|----------|----------------------------------------------------------|
| Onboard  | When the system boots, it will first initialize the      |
|          | onboard VGA.                                             |
| PCI Slot | When the system boots, it will first initialize PCI.     |

#### 3.1.3.7 System BIOS Cacheable

When this field is enabled, accesses to the system BIOS ROM addressed at F0000H-FFFFFH are cached, provided that the cache controller is enabled. The larger the range of the Cache RAM, the higher the efficiency of the system.

# 3.1.4 Integrated Peripherals

| Phoenix — AwardBIOS CMOS Setup Utility<br>Integrated Peripherals |                                                   |                                                    |  |
|------------------------------------------------------------------|---------------------------------------------------|----------------------------------------------------|--|
| ► UIA OnChip IDE Device                                          | Press Enter<br>Press Enter                        | Item Help                                          |  |
| ▶ UIA OnChip PCI Device<br>▶ SuperIO Device                      | rress Enter<br>Press Enter                        | Menu Level ►                                       |  |
|                                                                  | /-/PU/PD:Value F10:Save<br>F6: Fail-Safe Defaults | ESC:Exit F1:General Help<br>F7: Optimized Defaults |  |

BIOS Setup

The settings on the screen are for reference only. Your version may not be identical to this one.

#### 3.1.4.1 VIA OnChip IDE Device

Move the cursor to this field and press <Enter>. The following screen will appear.

| OnChip SATA                                                                                                    | Enabled<br>Enabled                                                                            | Item Help     |
|----------------------------------------------------------------------------------------------------|-----------------------------------------------------------------------------------------------|---------------|
| IDE DMA transfer access<br>OnChip IDE ChannelØ<br>OnChip IDE Channel1<br>IDE Prefetch Mode<br>Primary Master PIO<br>Primary Slave PIO<br>Secondary Master PIO<br>Secondary Slave PIO<br>Primary Master UDMA<br>Primary Slave UDMA<br>Secondary Master UDMA<br>Secondary Slave UDMA<br>IDE HDD Block Mode | Enabled<br>Enabled<br>Enabled<br>Auto<br>Auto<br>Auto<br>Auto<br>Auto<br>Auto<br>Auto<br>Auto | Menu Level ►► |

The settings on the screen are for reference only. Your version may not be identical to this one.

#### **OnChip SATA**

This field is used to enable or disable the onboard SATA.

#### IDE DMA Transfer Access

This field, when Enabled, will enhance the IDE DMA transfer of an IDE hard disk drive.

#### OnChip IDE Channel0 and OnChip IDE Channel1

These fields allow you to enable or disable the primary and secondary IDE controller. The default is Enabled. Select Disabled if you want to add a different hard drive controller.

#### IDE Prefetch Mode

This allows data and addresses to be stored in the internal buffer of the chip, thus reducing access time. Enable this field to achieve better performance.

#### Primary Master/Slave PIO and Secondary Master/Slave PIO

PIO means Programmed Input/Output. Rather than have the BIOS issue a series of commands to effect a transfer to or from the disk drive, PIO allows the BIOS to tell the controller what it wants and then let the controller and the CPU perform the complete task by themselves. Your system supports five modes, 0 (default) to 4, which primarily differ in timing. When Auto is selected, the BIOS will select the best available mode after checking your drive.

- Auto The BIOS will automatically set the system according to your hard disk drive's timing.
- Mode 0-4 You can select a mode that matches your hard disk drive's timing. Caution: Do not use the wrong setting or you will have drive errors.

# Primary Master/Slave UDMA and Secondary Master/Slave UDMA

BIOS Setud

These fields allow you to set the Ultra DMA in use. When Auto is selected, the BIOS will select the best available option after checking your hard drive or CD-ROM.

AutoThe BIOS will automatically detect the settings for<br/>you.DisabledThe BIOS will not detect these categories.

#### IDE HDD Block Mode

- *Enabled* The IDE HDD uses the block mode. The system BIOS will check the hard disk drive for the maximum block size the system can transfer. The block size will depend on the type of hard disk drive.
- Disabled The IDE HDD uses the standard mode.

#### 3.1.4.2 VIA OnChip PCI Device

Move the cursor to this field and press <Enter>. The following screen will appear.

| VIA-3058 AC97 Audio                                                                                                    | Auto           | Item Help     |  |
|----------------------------------------------------------------------------------------------------|----------------|---------------|--|
| OnBoard 1394 Controller<br>OnBoard Giga Bits LAN<br>OnChip USB Controller<br>OnChip EHCI Controller<br>USB Emulation<br>X USB Keyboard Support | Enabled<br>OFF | Menu Level ►► |  |

The settings on the screen are for reference only. Your version may not be identical to this one.

#### VIA-3058 AC97 Audio

| Auto     | Select this option when using the onboard audio |
|----------|-------------------------------------------------|
|          | codec.                                          |
| Disabled | Select this option when using a PCI sound card. |

#### Onboard 1394 Controller

This field is used to enable or disable the onboard 1394.

#### Onboard Giga Bits LAN

This field is used to enable or disable the onboard GigaLAN.

### OnChip USB Controller

This field is used to select the USB ports you want enabled.

BIOS Setup

### **OnChip EHCI Controller**

If you are using USB 2.0, this field must be set to Enabled.

### **USB** Emulation

| Off   | DOS does not support USB device.             |
|-------|----------------------------------------------|
| KB/MS | DOS supports USB legacy keyboard and USB     |
|       | legacy mouse but does not support any USB    |
|       | storage device.                              |
| On    | DOS supports USB legacy keyboard, USB legacy |
|       | mouse and USB storage device.                |

### USB Keyboard Support

By default, USB Keyboard Support is Disabled. However, if you are using a USB keyboard under DOS, make sure to enable this function.

#### 3.1.4.3 Super IO Device

Move the cursor to this field and press <Enter>. The following screen will appear.

| Onboard FDC Controller Enabled<br>Onboard Serial Port 1 3F8/IR04                                                                |                                                    | Item Help     |
|----------------------------------------------------------------------------------------------------|----------------------------------------------------|---------------|
| Onboard Serial Port 2<br>UART Mode Select<br>UR2 Duplex Mode<br>Onboard Parallel Port<br>Parallel Port Mode<br>ECP Mode Use DMA | 318/1RQ3<br>Normal<br>Half<br>378/IRQ7<br>SPP<br>3 | Menu Level ►► |

The settings on the screen are for reference only. Your version may not be identical to this one.

#### **Onboard FDC Controller**

| Enabled  | Enables the onboard floppy disk controller.  |
|----------|----------------------------------------------|
| Disabled | Disables the onboard floppy disk controller. |

#### Onboard Serial Port I and Onboard Serial Port 2

- Auto The system will automatically select an I/O address for the onboard serial port I and serial port 2.
- 3F8/IRQ4, 2F8/IRQ3, 3E8/IRQ4, 2E8/IRQ3 Allows you to manually select an I/O address for the onboard serial port I and serial port 2.
- Disabled Disables the onboard serial port I and/or serial port 2.

#### UART Mode Select

This field is used to select the type of IrDA standard supported by your IrDA device. For better transmission of data, your IrDA peripheral device must be within a 30° angle and within a distance of I meter.

### UR2 Duplex Mode

Half Data is completely transmitted before receiving data.

BIOS Setup

Full Transmits and receives data simultaneously.

### **Onboard Parallel Port**

378/IRQ7, 3BC/IRQ7, 278/IRQ5 Selects the I/O address and IRQ for the onboard parallel port. Disabled Disables the onboard parallel port.

### Parallel Port Mode

The options are SPP, EPP, ECP and ECP+EPP. These apply to a standard specification and will depend on the type and speed of your device. Refer to your peripheral's manual for the best option.

### SPP

Allows normal speed operation but in one direction only.

### ECP (Extended Capabilities Port)

Allows parallel port to operate in bidirectional mode and at a speed faster than the normal mode's data transfer rate.

### EPP (Enhanced Parallel Port)

Allows bidirectional parallel port operation at maximum speed.

If you selected EPP, the "EPP Mode Select" field is configurable. If you selected ECP, the "ECP Mode Use DMA" field is configurable. If you selected ECP+EPP, both "EPP Mode Select" and "ECP Mode Use DMA" are configurable.

### ECP Mode Use DMA

This is used to select the DMA channel of the parallel port.

# 3.1.5 Power Management Setup

The Power Management Setup allows you to configure your system to most effectively save energy.

| Power Management Option<br>HDD Power Down<br>Suspend Mode<br>Video Off Option<br>Video Off Method<br>MODEM Use IRQ<br>Soft-Off by PWRBTN<br>Run UGABIOS if S3 Resume<br>AMD K8 Cool'n'Quiet control<br>Hammer Fid control | StartUp<br>StartUp | İtem Help<br>Menu Level ≯ |
|----------------------------------------------------------------------------------------------------|--------------------|---------------------------|
|----------------------------------------------------------------------------------------------------|--------------------|---------------------------|

The settings on the screen are for reference only. Your version may not be identical to this one.

#### 3.1.5.1 ACPI Function

This function should be enabled only in operating systems that support ACPI. Currently, only Windows<sup>®</sup> 98SE/2000/ME/XP supports this function. When this field is enabled, the system will ignore the settings in the "HDD Power Down" field.

### 3.1.5.2 Power Management Option

This field allows you to select the type (or degree) of power saving by changing the length of idle time that elapses before the "HDD Power Down" field is activated.

| Min Saving  | Minimum power saving time for the ''HDD Power  |
|-------------|------------------------------------------------|
|             | Down'' = 15 min.                               |
| Max Saving  | Maximum power saving time for the "HDD Power   |
|             | Down'' = 1 min.                                |
| User Define | Allows you to set the power saving time in the |
|             | ''HDD Power Down'' field.                      |

### 3.1.5.3 HDD Power Down

This is selectable only when the Power Management field is set to User Define. When the system enters the HDD Power Down mode according to the power saving time selected, the hard disk drive will be powered down while all other devices remain active.

BIOS Setud

### 3.1.5.4 Suspend Mode

This is configurable only when the Power Management field is set to "User Define". When the system enters the power saving time set in this field, the CPU and onboard peripherals will be shut off.

### 3.1.5.5 Video Off Option

| Always On      | The system BIOS will never turn off the screen. |
|----------------|-------------------------------------------------|
| Suspend -> Off | The screen is off when the system is in the     |
|                | Suspend mode.                                   |

### 3.1.5.6 Video Off Method

This determines the manner in which the monitor is blanked.

| V/H SYNC + L | nk This selection will cause the system t     | o turn  |
|--------------|-----------------------------------------------|---------|
|              | off the vertical and horizontal synchron      | ization |
|              | ports and write blanks to the video bu        | ffer.   |
| Blank Screen | This option only writes blanks to the video b | uffer.  |
| DPMS         | nitializes display power management signalin  | g. Use  |
|              | his option if your video board supports it.   |         |

### 3.1.5.7 MODEM Use IRQ

This field is used to set an IRQ channel for the modem installed in your system.

### 3.1.5.8 Soft-Off by PWRBTN

This field allows you to select the method of powering off your system.

- Delay 4 Sec. Regardless of whether the Power Management function is enabled or disabled, if the power button is pushed and released in less than 4 sec, the system enters the Suspend mode. The purpose of this function is to prevent the system from powering off in case you accidentally "hit" or pushed the power button. Push and release again in less than 4 sec to restore. Pushing the power button for more than 4 seconds will power off the system.
- *Instant-Off* Pressing and then releasing the power button at once will immediately power off your system.

### 3.1.5.9 Run VGABIOS if S3 Resume

When this field is set to Auto, the system will initialize the VGA BIOS when it wakes up from the S3 state. This can be configured only if the "ACPI Suspend Type" field is set to "S3(STR)".

### 3.1.5.10 AMD K8 Cool 'n' Quiet Control

- Auto Enables the AMD Cool'n'Quiet<sup>™</sup> technology. This function allows the system to detect the CPU's tasks and utilization status. When the CPU's task slows down, the system effectively lowers power consumption by lowering its CPU speed and voltage, subsequently decreasing its noise level.
- Disabled Disables the AMD Cool'n'Quiet<sup>™</sup> technology.

### 3.1.5.11 Hammer Fid Control

This field is used to manually select the CPU's operating frequency.

### 3.1.5.12 Hammer Vid Control

This field is used to manually select the CPU's voltage.

Important:

Manually changing the CPU's operating frequency and/or voltage are not guaranteed to provide better system performance. It may cause damage or result to the CPU's or system's instability.

### 3.1.5.13 IRQ/Event Activity Detect

Move the cursor to this field and press <Enter>. The following screen will appear.

BIOS Setud

| PS2KB Wakeup Select Hot key                                                                                                    | Item Help                                                                                               |
|----------------------------------------------------------------------------------------------------|----------------------------------------------------------------------------------------------------|
| PS2KB Wakeup from S3/S4/S5 Disable<br>PS2MS Wakeup from S3/S4/S5 Disabled<br>USB Resume from S3 Disabled<br>VGA OFF<br>LPT & COM LPT/COM<br>HDD & FDD ON<br>PCI Master OFF<br>PowerOn by PCI Card Disabled<br>Wake Up On LAN/Ring Disabled<br>RTC Alarm Resume Disabled<br>X Date (of Month) O<br>X Resume Time (hh:mm:ss) O: O: O<br>IRQs Activity Monitoring Press Enter | Menu Level ►►<br>When Select Password,<br>Please press ENTER ke<br>to change Password<br>Max 8 numbers. |

The settings on the screen are for reference only. Your version may not be identical to this one.

#### **PS2KB** Wakeup Select

This field allows you to use a function key or password to wake up the system.

- Hot Key Use any of the function keys, between FI and FI2, to wake up the system.
- Password Use a password to wake up the system. Select this option and press <Enter>. Enter your password. You can enter up to 5 characters. Type in exactly the same password to confirm, then press <Enter>.

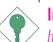

### Important:

If you forgot the password, you must power-off the system, unplug the power cord and clear the CMOS data by setting JP3 pins 2 and 3 to On. Refer to chapter 2 for more information.

### PS2KB Wakeup from S3/S4/S5

The options in this field will allow you to use the PS/2 keyboard to wake up the system from the S3, S4 or S5 state.

#### PS2MS Wakeup from S3/S4/S5

This field, when enabled, allows you to use a PS/2 mouse to wake up the system from the S3, S4 or S5 state.

### USB Resume from S3

This field, when enabled, allows you to use a USB device to wake up the system.

#### Note:

To fully enable the USB wake up function, you must install the VIA Suspend Wakeup Patch utility. The patch utility is included in the provided CD. Refer to chapter 4 for more information.

#### VGA

When set to On, the system will respond and wake up to any VGA activity.

### LPT & COM

Select the port you would like the system to respond and wake up when an event occurs on that port.

### HDD & FDD

When set to On, the system will respond and wake up to any hard drive or floppy drive activity.

#### **PCI** Master

When set to On, the system will respond and wake up to any PCI or bus master activity.

### PowerOn by PCI Card

Enabled This field should be set to Enabled only if your PCI card such as LAN card or modem card uses the PCI PME (Power Management Event) signal to remotely wake up the system. Access to the LAN card or PCI card will cause the system to wake up. Refer to the card's documentation for more information.

BIOS Setud

Disabled The system will not wake up despite access to the PCI card.

### Wake Up on LAN/Ring

This field allows you to enable the Wake-On-LAN and Wake-On-Ring function. When enabled, it will remotely wake up the system via the network. or via an external modem.

### **RTC Alarm Resume**

Enabled When Enabled, you can set the date and time you would like the Soft Power Down (Soft-Off) PC to power-on in the "Date (of Month)" and "Resume Time (hh:mm:ss)" fields. However, if the system is being accessed by incoming calls or the network prior to the date and time set in these fields, the system will give priority to the incoming calls or network.
Disabled Disables the automatic power-on function. (default)

### Date (of Month)

- 0 The system will power-on everyday according to the time set in the "Resume Time (hh:mm:ss)" field.
- 1-31 Select a date you would like the system to power-on. The system will power-on on the set date, and time set in the "Resume Time (hh:mm:ss)" field.

### Resume Time (hh:mm:ss)

This is used to set the time you would like the system to power-on. If you want the system to power-on everyday as set in the "Date (of Month)" field, the time set in this field must be later than the time of the RTC set in the Standard CMOS Features submenu.

### **IRQs** Activity Monitoring

Move the cursor to this field and press <Enter>. The "Primary INTR", and "IRQ3" - "IRQ15" fields will appear.

BIOS Setup

| Phoen                                                                                                    | ix — AwardBIOS CMOS Setup U<br>IRQs Activity Monitoring                                                                                | tility                                             |
|----------------------------------------------------------------------------------------------------|----------------------------------------------------------------------------------------------------|----------------------------------------------------|
| Primary INTR                                                                                                    | ON                                                                                                    | Item Help                                          |
| IRQ3 (COM 2)<br>IRQ4 (COM 1)<br>IRQ5 (LPT 2)<br>IRQ6 (Floppy Disk)<br>IRQ7 (LPT 1)<br>IRQ8 (RTC Alarm)<br>IRQ9 (IRQ2 Redir)<br>IRQ10 (Reserved)<br>IRQ11 (Reserved)<br>IRQ11 (Reserved)<br>IRQ13 (Coprocessor)<br>IRQ14 (Hard Disk)<br>IRQ15 (Reserved) | Disabled<br>Enabled<br>Enabled<br>Enabled<br>Disabled<br>Disabled<br>Disabled<br>Disabled<br>Enabled<br>Enabled<br>Enabled<br>Disabled | Menu Level ►►►                                     |
| †↓→←:Move Enter:Select<br>F5: Previous Values                                                                                                    | +/-/PU/PD:Ualue F10:Save<br>F6: Fail-Safe Defaults                                                                                     | ESC:Exit F1:General Help<br>F7: Optimized Defaults |

The settings on the screen are for reference only. Your version may not be identical to this one.

When enabled, access to the specified IRQ will cause the system to wake up completely from the power management mode. When disabled, the system will not wake up from the power management mode despite access to the specified IRQ.

# 3.1.6 PnP/PCI Configurations

This section describes configuring the PCI bus system. It covers some very technical items and it is strongly recommended that only experienced users should make any changes to the default settings.

BIOS Setud

|                                                                                                    | AwardBIOS CMOS Setup U<br>nP/PCI Configurations                                | tility                                                                                                    |
|----------------------------------------------------------------------------------------------------|--------------------------------------------------------------------------------|----------------------------------------------------------------------------------------------------|
| PNP OS Installed<br>Reset Configuration Data<br>Resources Controlled By<br>× IRQ Resources<br>PCI/UGA Palette Snoop<br>Assign IRQ For UGA<br>Assign IRQ For USB | Nom<br>Disabled<br>Auto(ESCD)<br>Press Enter<br>Disabled<br>Enabled<br>Enabled | Item Help<br>Menu Level ►<br>Select Yes if you are<br>using a Plug and Play<br>capable operating<br>system Select No if<br>you need the BIOS to<br>configure non-boot<br>devices |
|                                                                                                    | /PU/PD:Value F10:Save<br>: Fail-Safe Defaults                                  | ESC:Exit F1:General Help<br>F7: Optimized Defaults                                                                                                    |

The settings on the screen are for reference only. Your version may not be identical to this one.

### 3.1.6.1 PNP OS Installed

If you selected "Yes", the BIOS will detect the Plug and Play devices for some compatible resources.

### 3.1.6.2 Reset Configuration Data

- *Enabled* The BIOS will reset the Extended System Configuration Data (ESCD) once automatically. It will then recreate a new set of configuration data.
- Disabled The BIOS will not reset the configuration data.

### 3.1.6.3 Resources Controlled By

The Award Plug and Play BIOS has the capability to automatically configure all of the boot and Plug and Play compatible devices.

Auto(ESCD)The system will automatically detect the settings for<br/>you.ManualChoose the specific IRQ in the "IRQ Resources"<br/>field.

#### 3.1.6.4 IRQ Resources

Move the cursor to this field and press <Enter>.This field is used to set each system interrupt to either Reserved or PCI Device.

| IRQ-3 assigned to                                                                                                    | PCI Device                                                                                                    | Item Help                                                                                                    |
|----------------------------------------------------------------------------------------------------|----------------------------------------------------------------------------------------------------|----------------------------------------------------------------------------------------------------|
| IRQ-4 assigned to<br>IRQ-5 assigned to<br>IRQ-7 assigned to<br>IRQ-9 assigned to<br>IRQ-10 assigned to<br>IRQ-11 assigned to<br>IRQ-12 assigned to<br>IRQ-14 assigned to<br>IRQ-15 assigned to | PCI Device<br>PCI Device<br>PCI Device<br>PCI Device<br>PCI Device<br>PCI Device<br>PCI Device<br>PCI Device<br>PCI Device | Menu Level<br>Legacy ISA for devices<br>compliant with the<br>original PC AT bus<br>specification, PCI/ISA<br>PnP for devices<br>compliant with the<br>Plug and Play standard<br>whether designed for<br>PCI or ISA bus<br>architecture |

The settings on the screen are for reference only. Your version may not be identical to this one.

#### 3.1.6.5 PCI/VGA Palette Snoop

This field determines whether the MPEG ISA/VESA VGA cards can work with PCI/VGA or not.

| Enabled  | MPEG ISA/VESA VGA cards work with PCI/VGA.      |
|----------|-------------------------------------------------|
| Disabled | MPEG ISA/VESA VGA cards does not work with PCI/ |
|          | VGA.                                            |

### 3.1.6.6 Assign IRQ for VGA

Note:

When Enabled, the system automatically assigns an IRQ for the VGA card installed. Your VGA card will need an IRQ only when using the video capture function of the card. If you are not using this function and a new device requires an IRQ, you can set this field to Disabled. The IRQ (previously occupied by the VGA card) will be available for your new device.

When Disabled, a "Yellow" mark will appear in Windows<sup>®</sup> 95's Device Manager.

# 3.1.6.7 Assign IRQ for USB

When Enabled, the system automatically assigns an IRQ for the USB device connected to your system. However, if you are not using USB devices and an ISA slot requires an IRQ, set this field to Disabled. The IRQ previously occupied by the USB device will be available for the ISA slot.

BIOS Setup

Note: When Disabled, a "Yellow" mark will appear in Windows® 95's Device Manager.

# 3.1.7 PC Health Status

| Voltage Battery<br>Fan 1 Speed | Menu Level ▶ |
|--------------------------------|--------------|
|                                |              |

The settings on the screen are for reference only. Your version may not be identical to this one.

#### 3.1.7.1 Shutdown Temperature

You can prevent the system from overheating by selecting a temperature in this field. If the system detected that its temperature exceeded the one set in this field, it will automatically shutdown.

#### 3.1.7.2 Voltage Battery

This field will show the detected voltage of the battery.

### 3.1.7.3 Fan I Speed

This field will show the current fan speed of the CPU fan in RPM (Revolutions Per Minute).

# 3.1.8 Genie BIOS Setting

| Phoen                                                    | iix - AwardBIOS CMOS Setup U<br>Genie Bios Setting | tility                                        |
|----------------------------------------------------------|----------------------------------------------------|-----------------------------------------------|
| Auto Detect PCI Clk<br>Spread Spectrum                   | Enabled<br>Disabled                                | Item Help                                     |
| CPU Clock<br>DIMM Voltage Control<br>AGP Voltage Control | 200MHz                                             | Menu Level ►                                  |
| ↑↓→←:Move Enter:Select<br>F5: Previous Values            | +/-/PU/PD:Value F10:Save<br>F6:CMOS Reloaded F7: C | ESC:Exit F1:General Help<br>ptimized Defaults |

BIOS Setud

The settings on the screen are for reference only. Your version may not be identical to this one.

### 3.1.8.1 Auto Detect PCI Clk

When enabled, the system will automatically send clock signals to existing PCI device.

### 3.1.8.2 Spread Spectrum

Leave this field in its default setting. Do not alter this setting unless advised by an engineer or technician.

### 3.1.8.3 CPU Clock

This field provides several options for selecting the external system bus clock of the processor. The available options allow you to adjust the processor's bus clock by IMHz increment.

# Selec

Important:

Selecting an external bus clock other than the default setting may result to the processor's or system's instability and are not guaranteed to provide better system performance.

### 3.1.8.4 DIMM Voltage Control

This field allows you to manually select higher voltage supplied to the DRAM. If you want to use the DRAM's default voltage, leave this field in its default setting.

### Important:

Although this function is supported, we do not recommend that you use a higher voltage because unstable current may be supplied to the system board causing damage.

### 3.1.8.5 AGP Voltage Control

This field allows you to manually select higher voltage supplied to the AGP. If you want to use the default voltage, leave this field in its default setting.

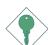

#### Important:

Although this function is supported, we do not recommend that you use a higher voltage because unstable current may be supplied to the system board causing damage.

# 3.1.9 CMOS Reloaded

CMOS Reloaded is a technology that allows storing multiple userdefined BIOS settings. This is especially useful to overclockers who require saving a variety of overclocked settings and being able to conveniently switch between these settings simultaneously. Highlight CMOS Reloaded in the main menu then press <Enter>.

BIOS Setud

| Phoenix - AwardBIOS CMOS Setup Ut<br>CMOS Reloaded                                                                                         | tility                                                                                                    |
|----------------------------------------------------------------------------------------------------|----------------------------------------------------------------------------------------------------|
| Save setting to Bank with Last saved CMOS A<br>Auto Save bootable setting Enabled                                                          | Item Help                                                                                                    |
| Load last bootable setting Load                                                                                                    | Menu Level 🕨                                                                                                    |
| User defined setting Bank #1<br>Description Description Bank description<br>Save to this Bank<br>Load from this Bank<br>Hotkey => 1        | This item will<br>immediately decide<br>which setting will be<br>saved to`User Defined<br>Setting Banks'. The<br>option is one of |
| └── Description ── └── Options ──                                                                                                    | following:<br>1.current BIOS setting                                                                                              |
| User defined setting Bank #2<br>Description<br>Bank description<br>Save to this Bank<br>Load from this Bank<br>Hotkey => 1                 | 2.last BIOS setting<br>which already exists<br>in CMOS.                                                                           |
| └── Description ─┘                                                                                                    |                                                                                                    |
| User defined setting Bank #3<br>Description<br>Bank description<br>Save to this Bank<br>Load from this Bank<br>Hotkey => 1                 |                                                                                                    |
| └── Description ── └── Options ──                                                                                                    |                                                                                                    |
| User defined setting Bank #4 Options<br>Bank description<br>Save to this Bank<br>Load from this Bank<br>Hotkey => 1<br>Description Options |                                                                                                    |
| ↓↓→+:Move Enter:Select +/-/PU/PD:Value F10:Save<br>F5: Previous Values F6:CMOS Reloaded F7: Or                                             |                                                                                                    |

The screen above list all the fields available in the CMOS Reloaded submenu, for ease of reference in this manual. In the actual CMOS setup, you have to use the scroll bar to view the fields. The settings on the screen are for reference only. Your version may not be identical to this one.

CMOS Reloaded is especially helpful to overclockers who often go through the tiresome trial and error process of repeatedly changing the BIOS settings to come up with the most ideal overclocked setting. By being able to save and load the settings, it eliminates the tedious job of remembering several settings and/or repeatedly resetting settings during the trial process. The settings are stored in the SEEPROM. SEEPROM is divided into 5 banks - the backup bank and the 4 user defined banks.

### Auto Save Bootable Setting

BIOS Setup

This field is used to automatically save the last bootable setting from CMOS to an area in the SEEPROM referred to as the backup bank. To use this function:

- I. Set this field to Enabled.
- 2. Select "Save & Exit Setup" in the main menu then press <Enter>.
- 3. Type <Y> then press <Enter>.

If the changes to the setting allowed the system to boot, the setting will be stored in the SEEPROM. In other words, if the system did not boot up, the setting will not be stored. You may then follow the steps in the next section to load the last bootable setting.

#### Load Last Bootable Setting

If, during the trial and error process, the setting resulted to the system's instability or worse yet, not being able to boot up the system, please follow the steps below to use the Load function.

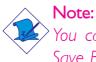

You can use the Load function only if you have set the "Auto Save Bootable Setting" to Enabled.

- 1. If the system did not boot up properly but you were able to enter the BIOS utility:
  - a. Select "CMOS Reloaded" in the main menu then press <Enter>.
  - b. Move the cursor to "Load Last Bootable Setting" then press "Load".
  - c. Press <Y> to load the last bootable setting that was stored in the backup bank.
- 2. If you cannot enter the BIOS utility:
  - a. Use JP3 to clear the CMOS. Refer to chapter 2 for more information about clearing CMOS.
  - b. Enter the BIOS utility then perform steps I a to I c.

### Saving, Loading and Naming BIOS Settings

For overclockers who require different sets of settings for various system environments or operating systems, CMOS Reloaded allows you to save, load and name up to four sets of BIOS settings - in the "User Defined Setting Bank #1" to "User Defined Setting Bank #4" fields.

BIOS Setud

### Save Setting to Bank With

This field is used to select the type of setting you would like saved to a User Defined Setting Bank when you use the "Save to this Bank" function of that bank.

| Current BIOS Setting | This option will save the current BIOS setting |
|----------------------|------------------------------------------------|
|                      | to the User Defined Setting Bank.              |
| Last BIOS Setting    | This option will save the last saved BIOS      |
|                      | setting to the User Defined Setting Bank.      |

### User Defined Setting Bank #1/2/3/4

### Bank Description

To name the BIOS setting, move the cursor to "Bank Description" then press <Enter>. You can enter up to 60 characters. Providing a name to the BIOS setting will allow you to easily remember the settings in the bank.

### Save to this Bank

To save the BIOS setting, move the cursor to "Save to this Bank" then press <Enter>. Type <Y> then press <Enter>. This will save the current setting or the last saved setting to this bank; depending on the option selected in the "Save Setting to Bank With" field.

If you want to immediately reboot to use the new settings, make sure to save before you exit the BIOS setup utility by selecting "Y" in the "Save & Exit Setup" submenu. Load from this Bank

BIOS Setup

To load the setting saved in the bank, move the cursor to "Load from this Bank" then press <Enter>. The setting in this bank will replace the current setting. Make sure to save before you exit the BIOS setup utility by selecting "Y" in the "Save & Exit Setup" submenu.

..........

#### Hotkey

You can now load a BIOS setting during system boot up; bypassing the lengthy process of entering the BIOS utility to load a setting. Move the cursor to "Hotkey" then press <Enter>. Select the key you would like to use to load the settings from the bank. When the system boots up, press the key to load the setting.

# 3.1.10 Load Optimized Defaults

The "Load Optimized Defaults" option loads optimized settings from the BIOS ROM. Use the default values as standard values for your system. Highlight this option in the main menu and press <Enter>.

BIOS Setup

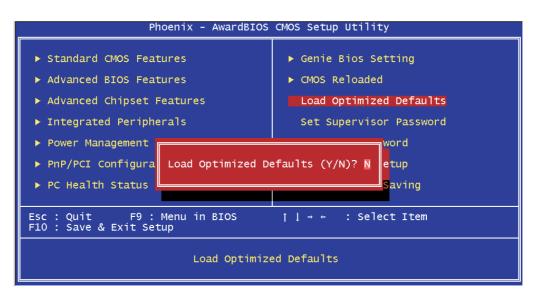

Type <Y> and press <Enter> to load the Setup default values.

# 3.1.11 Set Supervisor Password

BIOS Setup

If you want to protect your system and setup from unauthorized entry, set a supervisor's password with the "System" option selected in the Advanced BIOS Features. If you want to protect access to setup only, but not your system, set a supervisor's password with the "Setup" option selected in the Advanced BIOS Features. You will not be prompted for a password when you cold boot the system.

....................

Use the arrow keys to highlight "Set Supervisor Password" and press <Enter>.

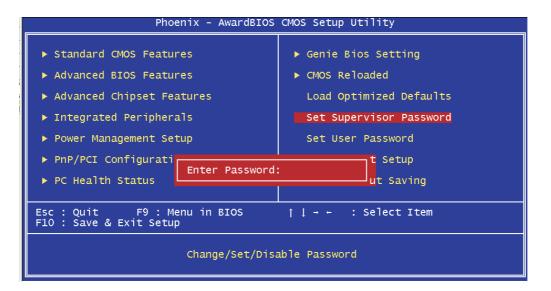

Type in the password. You are limited to eight characters. When done, the message below will appear:

### Confirm Password:

You are asked to verify the password. Type in exactly the same password. If you type in a wrong password, you will be prompted to enter the correct password again. To delete or disable the password function, highlight "Set Supervisor Password" and press <Enter>, instead of typing in a new password. Press the <Esc> key to return to the main menu.

# 3.1.12 Set User Password

. . . . . . . . . . . . . . .

If you want another user to have access only to your system but not to setup, set a user's password with the "System" option selected in the Advanced BIOS Features. If you want a user to enter a password when trying to access setup, set a user's password with the "Setup" option selected in the Advanced BIOS Features.

BIOS Setup

Using user's password to enter Setup allows a user to access only "Set User Password" that appears in the main menu screen. Access to all other options is denied.

Use the arrow keys to highlight "Set User Password" and press <Enter>.

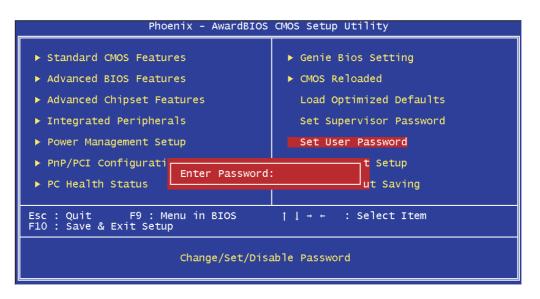

Type in the password. You are limited to eight characters. When done, the message below will appear:

### Confirm Password:

You are asked to verify the password. Type in exactly the same password. If you type in a wrong password, you will be prompted to enter the correct password again. To delete or disable the password function, highlight "Set User Password" and press <Enter>, instead of typing in a new password. Press the <Esc> key to return to the main menu.

# 3.1.13 Save & Exit Setup

When all the changes have been made, highlight "Save & Exit Setup" and press <Enter>.

..........

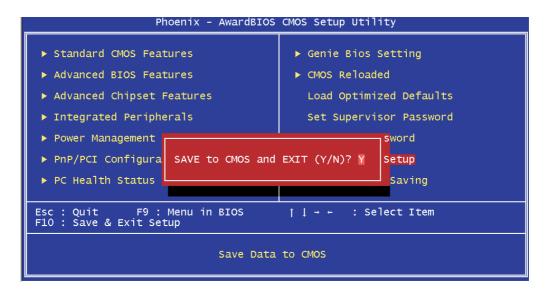

Type "Y" and press <Enter>. The modifications you have made will be written into the CMOS memory, and the system will reboot. You will once again see the initial diagnostics on the screen. If you wish to make additional changes to the setup, press <Ctrl> <Alt> <Esc> simultaneously or <Del> after memory testing is done.

# 3.1.14 Exit Without Saving

When you do not want to save the changes you have made, highlight "Exit Without Saving" and press <Enter>.

BIOS Setud

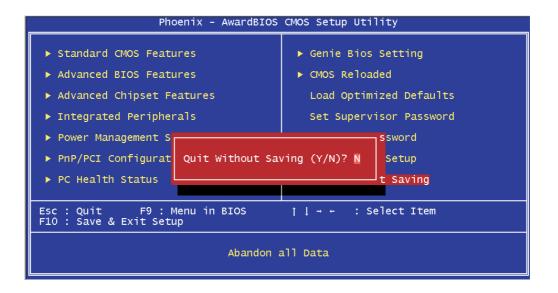

Type "Y" and press <Enter>. The system will reboot and you will once again see the initial diagnostics on the screen. If you wish to make any changes to the setup, press <Ctrl> <Alt> <Esc> simultaneously or <Del> after memory testing is done.

# 3.2 VIA RAID BIOS

The VIA RAID BIOS utility is used to configure and manage RAID on Serial ATA drives.

After you power up the system and all hard disk drives have been detected, the VIA RAID BIOS status message screen will appear. Press the <Tab> key to enter the utility. The utility allows you to build a RAID system using two Serial ATA (SATA) hard drives.

3.3 Updating the BIOS

To update the BIOS, you will need the new BIOS file and a flash utility, AWDFLASH.EXE. You can download them from DFI's web site or contact technical support or your sales representative.

BIOS Setup

- I. Save the new BIOS file along with the flash utility AWDFLASH.EXE to a floppy disk.
- 2. Reboot the system and enter the Award BIOS Setup Utility to set the first boot drive to "Floppy".
- 3. Save the setting and reboot the system.
- 4. After the system booted from the floppy disk, execute the flash utility by typing AWDFLASH.EXE. The following screen will appear.

| Award BIOS Flash Utility V.8.15B<br>(C) Phoenix Technologies Ltd. All Rights Reserved. |  |  |
|----------------------------------------------------------------------------------------|--|--|
| (The current BIOS information will appear in this area.)                               |  |  |
| File Name to Program :                                                                 |  |  |
|                                                                                        |  |  |
|                                                                                        |  |  |
|                                                                                        |  |  |
|                                                                                        |  |  |
|                                                                                        |  |  |
|                                                                                        |  |  |
|                                                                                        |  |  |

5. Type the new BIOS file name onto the gray area that is next to "File Name to Program" then press <Enter>. 6. The following will appear.

Do You Want to Save BIOS (Y/N)

BIOS Setup

This question refers to the current existing BIOS in your system. We recommend that you save the current BIOS and its flash utility; just in case you need to reinstall the BIOS. To save the current BIOS, press <Y> then enter the file name of the current BIOS. Otherwise, press <N>.

7. The following will then appear.

Press "Y" to Program or "N" to Exit

8. Press <Y> to flash the new BIOS.

# 4.1 Desktop Management Interface (DMI)

The mainboard comes with a DMI built into the BIOS. DMI, along with the appropriately networked software, is designed to make inventory, maintenance and troubleshooting of computer systems easier. With DMI, a network administrator or MIS engineer can remotely access some information about a particular computer system without physically going to it. Quite often a service call may be unnecessary as the problem can be solved remotely.

The DMI utility in the BIOS automatically records various information about your system configuration. Information about the type and speed of CPU, type and amount of memory for each memory slot, BIOS revision level, types of add-in PCI boards and components, certain revision numbers of hardware installed, etc. are automatically detected and stored in the DMI pool, which is a part of the mainboard's Plug and Play BIOS. Additional information, such as ISA based peripherals, which may not be automatically detected, can be manually recorded in the DMI pool by using the Add DMI menu. The DMI pool data is then verified or updated whenever the system hardware or setup is altered.

# 4.1.1 Running the DMI Utility

To run the DMI utility, type: DMICFG.EXE. You can download this utility from ftp.dfiusa.com - /utilities/DMI directory.

The DMI utility must run in real mode with at least 180K of base memory. Memory managers like HIMEM.SYS (required by Windows) must not be installed. You may do this by using one of the 3 methods listed below.

- Boot up from a system diskette without the AUTOEXEC.BAT and CONFIG.SYS files,
- 2 "REM" HIMEM.SYS in the CONFIG.SYS, or
- 3. Press <F5> during bootup to bypass your AUTOEXEC.BAT and CONFIG.SYS files.

# 4.1.2 Using the DMI Utility

| [Edit DMI] [Add DM<br>BIOS<br>System<br>Enclosure/Chassis<br>Processor<br>Memory Controller<br>Memory Module<br>Memory Module | II Configuration Utility Copyright Award Software Inc, 1996<br>I] [Load DMI File] [Save DMI File]<br>*** BIOS Auto Detect ***<br>Type : BIOS Information<br>Handle : 0000<br>Vendor Name :<br>BIOS Version :<br>BIOS Starting Address Segment : E000<br>PIOS Build Data : |
|----------------------------------------------------------------------------------------------------|----------------------------------------------------------------------------------------------------|
| Memory Module                                                                                                    | BIOS Version :<br>BIOS Starting Address Segment : E000<br>BIOS Build Date :<br>BIOS Characteristics :<br>Size of BIOS ROM : 0256K                                                                                                    |

The four menus located on top of the DMI Configuration Utility screen are Edit DMI, Add DMI, Load DMI File and Save DMI File. Use the  $\leftarrow$  or  $\rightarrow$  (left or right) arrow keys to select a menu from the Menu bar.

On the left side of the screen is a list of the system configuration items. Use the  $\uparrow$  or  $\downarrow$  (up or down) arrow keys to select an item.

The commands at the bottom of the screen will allow you to navigate through the various setup menus.

### Edit DMI

- 1. Use the  $\leftarrow$  or  $\rightarrow$  arrow keys to select the Edit DMI menu.
- 2. Highlight the item on the left screen that you would like to edit by using the  $\uparrow$  or  $\downarrow$  arrow keys, then press <Enter>.
- 3. The cursor will move to the screen you select allowing you to edit information. The screen will also display the auto-detected information.
- 4. Press <FI0> to update the edited information into the flash ROM.

# Add DMI

- I. Use the  $\leftarrow$  or  $\rightarrow$  arrow keys to select the Add DMI menu.
- 2. Highlight the item on the left screen that you would like to add by using the  $\uparrow$  or  $\downarrow$  arrow keys, then press <Enter>.
- 3. The cursor will move to the screen you select allowing you to enter information about the added item.
- 4. Press <FI0> to save information into the flash ROM.

To view information about the added items, go to the Edit DMI menu.

### Load DMI File

- 1. Use the  $\leftarrow$  or  $\rightarrow$  arrow keys to select the Load DMI File menu.
- 2. The following message will appear.

Press [Enter] to select DMI file for load

Press <Enter>.

- 3. The DMI files will appear on the screen. Select the file you would like to load and press <Enter>.
- 4. The following message will appear.

Do you want to execute? (Y/N)

Type <Y>. All previous DMI structures will be destroyed and the new file will be saved into the flash ROM.

### Save DMI File

- 1. Use the  $\leftarrow$  or  $\rightarrow$  arrow keys to select the Save DMI File menu.
- 2. The following message will appear.

Press [Enter] to select DMI file for save

Press <Enter>.

3. Enter the directory and filename under which you would like the DMI file saved.

# 4.2 Drivers, Utilities and Software Applications

The CD that came with the system board contains drivers, utilities and software applications required to enhance the performance of the system board.

Insert the CD into a CD-ROM drive. The autorun screen (Mainboard Utility CD) will appear. If after inserting the CD, "Autorun" did not automatically start (which is, the Mainboard Utility CD screen did not appear), please go directly to the root directory of the CD and double-click "Setup".

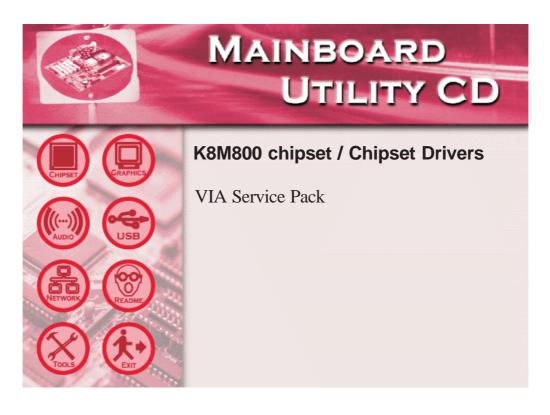

# 4.2.1 VIA® Service Pack

The VIA® Service Pack contains the following drivers.

- VIA ATAPI Vendor Support Driver
- AGP VxD Driver
- IRQ Routing Miniport Driver
- VIA INF Driver

To install VIA Service Pack, please follow the steps below.

- I. On the left side of the autorun screen, click the "CHIPSET" icon.
- 2. Click "VIA Service Pack" on the main screen. The following screen will appear.

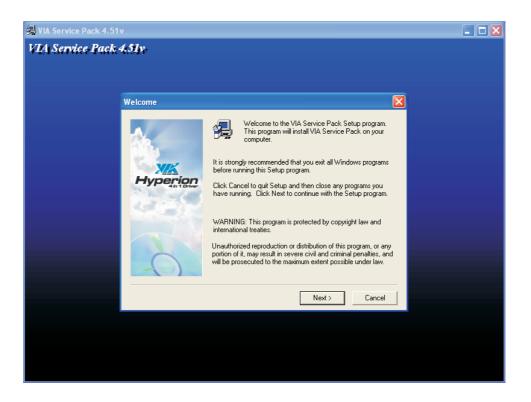

- 3. Click "Next". Please read the "VIA Service Pack Readme" carefully before proceeding to step 3.
- 4. Follow the prompts on the screen to complete the installation.
- 5. Reboot the system for the drivers to take effect.

### VIA® Service Pack Installation Notes

The "AGP VxD Driver" and "VIA INF Driver" drivers in the "VIA Service Pack" are supported in Windows<sup>®</sup> 95, Windows<sup>®</sup> 98, Windows<sup>®</sup> 98 SE, Windows<sup>®</sup> ME and Windows<sup>®</sup> 2000.

You must first install VIA® Service Pack prior to installing any other drivers. However, this may not be the case for some AGP cards. Please read carefully the following information.

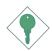

#### Important:

The VGA driver that came with some AGP cards is already bundled with the AGP VxD driver. Since the version of the bundled VxD driver may be older than the one provided in the CD, installing the bundled VxD driver may cause problems. If you are using this type of card, we recommend that you install first the AGP card's VGA driver before installing the VIA Service Pack.

# 4.2.2 VGA Drivers

To install the driver, please follow the steps below.

- I. On the left side of the autorun screen, click the "GRAPHICS" icon.
- 2. Click "VGA Drivers" on the main screen. The following screen will appear.

| Setup VIA/S3G UniChromel | I Graphics Win2K/XP Driver Setup                                                                                                    |
|--------------------------|----------------------------------------------------------------------------------------------------|
| Welcome                  |                                                                                                    |
|                          | Welcome to the VIA/S3G UniChromell Graphics<br>Wn2K/XP Setup Program. This program will install<br>the VIA/S3G UniChromell Graphics Win2K/XP on<br>your computer.<br>It is strongly recommended that you exit all Windows programs<br>before running this Setup program.<br>Click Cancel to quit Setup and then close any programs you<br>have running. Click Next to continue with the Setup program.<br>WARNING: This program is protected by copyright law and<br>international treaties.<br>Unauthorized reproduction or distribution of this program, or any<br>potion of it, may result in severe civil and criminal penalties, and<br>will be prosecuted to the maximum extent possible under law. |
|                          | Next > Cancel                                                                                                    |
|                          |                                                                                                    |
|                          |                                                                                                    |
|                          |                                                                                                    |

- 3. Follow the prompts on the screen to complete installation.
- 4. Restart the system.

# 4.2.3 Audio Drivers

The audio drivers are supported in the following operating systems: Windows<sup>®</sup> 98, Windows<sup>®</sup> 98 SE, Windows<sup>®</sup> ME, Windows NT<sup>®</sup> 4.0, Windows<sup>®</sup> 2000 and Windows<sup>®</sup> XP.

To install the driver, please follow the steps below.

- I. On the left side of the autorun screen, click the "AUDIO" icon.
- 2. Click "Audio Drivers" on the main screen The following screen will appear. Click "Install Device Driver".

| C-Media's Xear 3D Sound Technology Installation Package                                                                                                    |
|----------------------------------------------------------------------------------------------------|
| <ul> <li>Turns Your PC into a Hi-Fi Sound System Powered By C-Media Audio Chips!</li> <li>Lets you able to move the speaker virtually by 5.1 Speaker Shifter (Xear 3D mode)</li> <li>Allows earphones to be used in place of rear speakers for more convenience</li> <li>Supports multi-channel 3D positional audio for 3D games (EAX<sup>™</sup>),<br/>DirectSound 3D<sup>™</sup>, A3D<sup>™</sup> compatible)</li> <li>Creates a personalized "5.1 Home Theater" quickly and easily</li> </ul> |
| ✓ Install Device Driver ✓ Install Play3D Demo Program                                                                                                    |
| Cancel Next                                                                                                    |
| Trademark Acknowledgement:<br>EAX is a trademark of Creative Technology, Ltd.<br>A3D is a trademark of Aureal Inc.<br>DirectSound 3D is a trademark of Microsoft Corporation                                                                                                    |

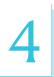

3. The following screen will appear.

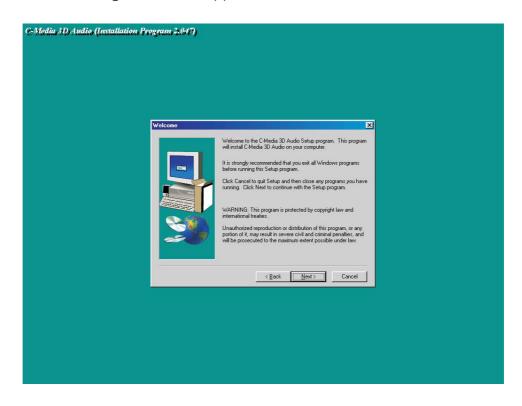

- 4. Follow the prompts on the screen to complete installation.
- 5. Reboot the system for the driver to take effect.

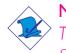

#### Note:

The 3D Audio Configuration software, which is an audio panel for setting basic audio configurations, will at the same time be installed into your system.

# 4.2.4 VIA USB 2.0 Drivers

To install the USB 2.0 driver, please follow the steps below.

- I. On the left side of the autorun screen, click the "USB" icon.
- 2. Click "VIA USB 2.0 Drivers". The following screen will appear.

| A WinXP | SP1 USB 2.0 INF file (Version 5.1.2600.1106)<br>Welcome                                                                                                    |
|---------|----------------------------------------------------------------------------------------------------|
|         | Image: Weight of the state of the state of the |
|         | Next > Cancel                                                                                                    |

- 3. Follow the prompts on the screen to complete installation.
- 4. Restart the system.

### 4.2.5 VIA LAN Drivers

The LAN drivers for Windows<sup>®</sup> 98, Windows<sup>®</sup> 98 SE, Windows<sup>®</sup> ME, Windows<sup>®</sup> 2000 and Windows<sup>®</sup> XP support "Autorun".

To install the LAN driver, please follow the steps below.

- On the left side of the autorun screen, click the "NETWORK" icon.
- 2 Click "VIA LAN Drivers". The following screen will appear.

| My Do Copying Files<br>Source:<br>C:\WINDOWS\Desktop\L<br>My Cc<br>Destination:<br>C:\WINDOWS\SYSTEM\ |                |    |  |
|----------------------------------------------------------------------------------------------------|----------------|----|--|
| My N<br>Pla<br>Recycle Bin Connect to the<br>Internet                                                 | oz<br>Processi | ng |  |
| Internet<br>Explorer<br>Setup MSN<br>Internet A                                                       |                |    |  |
| internet A                                                                                            |                |    |  |

- 3. Follow the prompts on the screen to complete installation.
- 4. Reboot the system for the driver to take effect.

The LAN driver for Windows NT<sup>®</sup> 4.0 does not support "Autorun". Once the system has detected the fast ethernet controller, it will prompt you to install the driver for Windows NT<sup>®</sup> 4.0. The driver is in the "LANDRV" root directory of the CD. Please refer to README for the exact location of the drivers.

# 4.2.6 VIA SATA RAID Drivers and Utility

If you are configuring RAID on the SATA drives, you must install the SATA RAID Drivers.

- I. On the left side of the autorun screen, click the "TOOLS" icon.
- 2. Click "VIA SATA RAID Drivers and Utility" on the main screen. The following screen will appear.

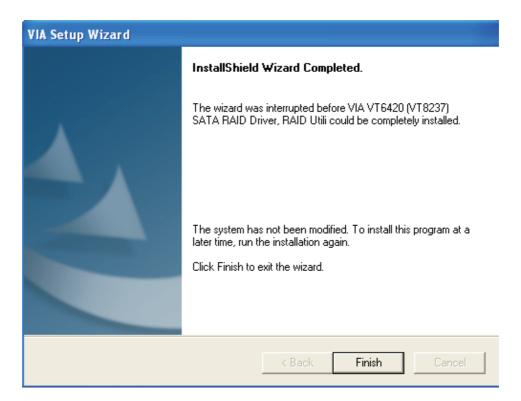

3. Follow the prompts on the screen to complete installation.

4. Restart the system.

#### Important Notice for Windows XP/2000 and SATA RAID Users

If you are (1) using a SATA drive to install the Windows XP/2000 operating system or (2) you are configuring RAID on SATA drives, you must install SATA drivers from a diskette whenever you are prompted by the system to install the drivers.

If your system board package does not include the diskette, prepare a blank formatted diskette then copy all the SATA driver files from the SATA\DRIVERDISK directory of the provided CD into the blank diskette. You can now use the diskette to install the drivers.

Note: Refer to the VIA SATA RAID manual for information on using the utility. The manual is included in the CD.

## 4.2.7 VIA Suspend Wakeup Patch Utility

To fully enable the USB wake up function, you must install the VIA Suspend Wakeup Patch utility.

To install the utility:

- I. In the USB RESUME FROM S3 directory of the CD, double-click the "USB\_Wake\_up.reg" file.
- 2. Click "Yes". This will update the registry information.

You can now use the USB wake up function.

# 4.2.8 Microsoft DirectX 9

To install, please follow the steps below.

- I. On the left side of the autorun screen, click the "TOOLS" icon.
- 2. Click "Microsoft DirectX 9" on the main menu. The following screen will appear.

| Installing Microsoft(R) DirectX(R) |                                                                                                    |  |  |  |
|------------------------------------|----------------------------------------------------------------------------------------------------|--|--|--|
|                                    | Welcome to setup for DirectX<br>The DirectX setup wizard guides you through installation of<br>DirectX Runtime Components. Please read the following<br>license agreement. Press the PAGE DOWN key to see the rest<br>of the agreement. You must accept the agreement to continue<br>the setup.                                                                                                    |  |  |  |
|                                    | MICROSOFT DIRECTX 9.0<br>SUPPLEMENTAL END USER LICENSE AGREEMENT<br>FOR MICROSOFT SOFTWARE ("Supplemental EULA")<br>IMPORTANT: READ CAREFULLY - These Microsoft<br>Corporation ("Microsoft") operating system components,<br>including any "online" or electronic documentation ("OS<br>Components") are subject to the terms and conditions of<br>the agreement under which you have licensed the<br>applicable Microsoft operating system product described |  |  |  |
|                                    | <ul> <li>I accept the agreement</li> <li>I don't accept the agreement</li> </ul>                                                                                                    |  |  |  |
|                                    | < Back Next > Cancel                                                                                                    |  |  |  |

- 3. Click "I accept the agreement" then click "Next".
- 4. Follow the prompts on the screen to complete installation.
- 5. Reboot the system for the driver to take effect.

# 4.3 3D Audio Configuration

When you install the audio driver, the 3D Audio Configuration software will at the same time be installed into your system. 3D Audio Configuration is an audio panel for setting basic audio configurations. It allows you to configure 2-channel, 4-channel and 6channel audio modes as well as configure the audio effects. After installing the audio driver and rebooting the system, you can run 3D Audio Configuration either from the taskbar or from the Control Panel.

- a. Right-click the 3D Audio Configuration icon which you will find in the taskbar at the lower right corner of the desktop screen.
- b. On your Windows desktop, click Start, point to Settings then click Control Panel. The Control Panel dialog box will appear. Double-click CMI Audio Config.

#### Speaker Output

When you open 3D Audio Configuration, the default screen that appears is the Speaker Output. This is where you will configure analog output settings to speakers.

#### S/PDIF

This panel is used to configure S/PDIF output which provides a lowdistortion digital data transfer between audio devices.

#### Volume Control

This panel provides digital volume control for all 6 channels. You can regulate each volume to the speaker when playing digital sound sources.

#### **Microphone**

This panel is used to configure the microphone.

## Xear 3D

Xear 3D is a sound technology for 2-channel virtual surround, adjustable multi-channel sound field, innovative listening mode, amazing sound effects and 3D positional audio. It has 3 functional blocks: Virtual Speaker Shifter, Sound Effect and Multi-channel Music Demo.

A complete version of the 3D Audio Configuration manual is provided in the CD.

# 4.4 Installation Notes

- "Autorun" ONLY supports the Windows<sup>®</sup> 98, Windows<sup>®</sup> 98 SE, Windows<sup>®</sup> ME, Windows<sup>®</sup> 2000, Windows NT<sup>®</sup> 4.0 and Windows<sup>®</sup> XP operating systems. If after inserting the CD, "Autorun" did not automatically start (which is, the Main Board Utility CD screen did not appear), please go directly to the root directory of the CD and double-click "Setup".
- All steps or procedures to install software drivers are subject to change without notice as the softwares are occassionally updated. Please go to DFI's web site at "http://www.dfi.com/support1/ download2.asp" for the latest version of the drivers or software applications.

# Appendix A - System Error Message

When the BIOS encounters an error that requires the user to correct something, either a beep code will sound or a message will be displayed in a box in the middle of the screen and the message, PRESS FI TO CONTINUE, CTRL-ALT-ESC or DEL TO ENTER SETUP, will be shown in the information box at the bottom. Enter Setup to correct the error.

# A.I Error Messages

One or more of the following messages may be displayed if the BIOS detects an error during the POST. This list indicates the error messages for all Awards BIOSes:

#### CMOS BATTERY HAS FAILED

Caution:

The CMOS battery is no longer functional. It should be replaced.

Danger of explosion if battery incorrectly replaced. Replace only with the same or equivalent type recommended by the manufacturer. Dispose of used batteries according to the battery manufacturer's instructions.

#### CMOS CHECKSUM ERROR

Checksum of CMOS is incorrect. This can indicate that CMOS has become corrupt. This error may have been caused by a weak battery. Check the battery and replace if necessary.

#### DISPLAY SWITCH IS SET INCORRECTLY

The display switch on the motherboard can be set to either monochrome or color. This indicates the switch is set to a different setting than indicated in Setup. Determine which setting is correct, either turn off the system and change the jumper or enter Setup and change the VIDEO selection.

#### FLOPPY DISK(S) fail (80)

Unable to reset floppy subsystem.

#### FLOPPY DISK(S) fail (40) Floppy type mismatch.

System Error Message

A

Hard Disk(s) fail (80) HDD reset failed.

Hard Disk(s) fail (40) HDD controller diagnostics failed.

Hard Disk(s) fail (20) HDD initialization error.

Hard Disk(s) fail (10) Unable to recalibrate fixed disk.

Hard Disk(s) fail (08) Sector Verify failed.

#### Keyboard is locked out - Unlock the key

The BIOS detects that the keyboard is locked. Keyboard controller is pulled low.

#### Keyboard error or no keyboard present

Cannot initialize the keyboard. Make sure the keyboard is attached correctly and no keys are being pressed during the boot.

#### Manufacturing POST loop

System will repeat POST procedure infinitely while the keyboard controller is pull low. This is also used for the M/B burn in test at the factory.

#### BIOS ROM checksum error - System halted

The checksum of ROM address F0000H-FFFFFH is bad.

#### Memory test fail

The BIOS reports memory test fail if the memory has error(s).

# B.I Troubleshooting Checklist

This chapter of the manual is designed to help you with problems that you may encounter with your personal computer. To efficiently troubleshoot your system, treat each problem individually. This is to ensure an accurate diagnosis of the problem in case a problem has multiple causes.

Some of the most common things to check when you encounter problems while using your system are listed below.

- 1. The power switch of each peripheral device is turned on.
- 2. All cables and power cords are tightly connected.
- 3. The electrical outlet to which your peripheral devices are connected is working. Test the outlet by plugging in a lamp or other electrical device.
- 4. The monitor is turned on.
- 5. The display's brightness and contrast controls are adjusted properly.
- 6. All add-in boards in the expansion slots are seated securely.
- 7. Any add-in board you have installed is designed for your system and is set up correctly.

### Monitor/Display

If the display screen remains dark after the system is turned on:

- I. Make sure that the monitor's power switch is on.
- 2. Check that one end of the monitor's power cord is properly attached to the monitor and the other end is plugged into a working AC outlet. If necessary, try another outlet.
- 3. Check that the video input cable is properly attached to the monitor and the system's display adapter.
- 4. Adjust the brightness of the display by turning the monitor's brightness control knob.

# Troubleshooting

#### The picture seems to be constantly moving.

- 1. The monitor has lost its vertical sync. Adjust the monitor's vertical sync.
- 2. Move away any objects, such as another monitor or fan, that may be creating a magnetic field around the display.
- 3. Make sure your video card's output frequencies are supported by this monitor.

#### The screen seems to be constantly wavering.

1. If the monitor is close to another monitor, the adjacent monitor may need to be turned off. Fluorescent lights adjacent to the monitor may also cause screen wavering.

#### **Power Supply**

#### When the computer is turned on, nothing happens.

- 1. Check that one end of the AC power cord is plugged into a live outlet and the other end properly plugged into the back of the system.
- 2. Make sure that the voltage selection switch on the back panel is set for the correct type of voltage you are using.
- 3. The power cord may have a "short" or "open". Inspect the cord and install a new one if necessary.

# **Floppy Drive**

#### The computer cannot access the floppy drive.

- 1. The floppy diskette may not be formatted. Format the diskette and try again.
- 2. The diskette may be write-protected. Use a diskette that is not write-protected.
- 3. You may be writing to the wrong drive. Check the path statement to make sure you are writing to the targeted drive.
- 4. There is not enough space left on the diskette. Use another diskette with adequate storage space.

### Hard Drive

#### Hard disk failure.

- 1. Make sure the correct drive type for the hard disk drive has been entered in the BIOS.
- 2. If the system is configured with two hard drives, make sure the bootable (first) hard drive is configured as Master and the second hard drive is configured as Slave. The master hard drive must have an active/bootable partition.

#### Excessively long formatting period.

If your hard drive takes an excessively long period of time to format, it is likely a cable connection problem. However, if your hard drive has a large capacity, it will take a longer time to format.

### Parallel Port

#### The parallel printer doesn't respond when you try to print.

- 1. Make sure that your printer is turned on and that the printer is on-line.
- 2. Make sure your software is configured for the right type of printer attached.
- 3. Verify that the onboard LPT port's I/O address and IRQ settings are configured correctly.
- 4. Verify that the attached device works by attaching it to a parallel port that is working and configured correctly. If it works, the printer can be assumed to be in good condition. If the printer remains inoperative, replace the printer cable and try again.

### Serial Port

# The serial device (modem, printer) doesn't output anything or is outputting garbled characters.

- I. Make sure that the serial device's power is turned on and that the device is on-line.
- 2. Verify that the device is plugged into the correct serial port on the rear of the computer.

- 3. Verify that the attached serial device works by attaching it to a serial port that is working and configured correctly. If the serial device does not work, either the cable or the serial device has a problem. If the serial device works, the problem may be due to the onboard I/O or the address setting.
- 4. Make sure the COM settings and I/O address are configured correctly.

### Keyboard

#### Nothing happens when a key on the keyboard was pressed.

- I. Make sure the keyboard is properly connected.
- 2. Make sure there are no objects resting on the keyboard and that no keys are pressed during the booting process.

## System Board

- 1. Make sure the add-in card is seated securely in the expansion slot. If the add-in card is loose, power off the system, re-install the card and power up the system.
- 2. Check the jumper settings to ensure that the jumpers are properly set.
- 3. Verify that all memory modules are seated securely into the memory sockets.
- 4. Make sure the memory modules are in the correct locations.
- 5. If the board fails to function, place the board on a flat surface and seat all socketed components. Gently press each component into the socket.
- 6. If you made changes to the BIOS settings, re-enter setup and load the BIOS defaults.

B Troubleshooting